# Logistik-Services

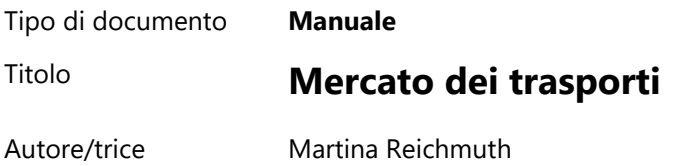

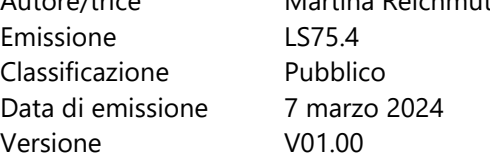

# Sommario

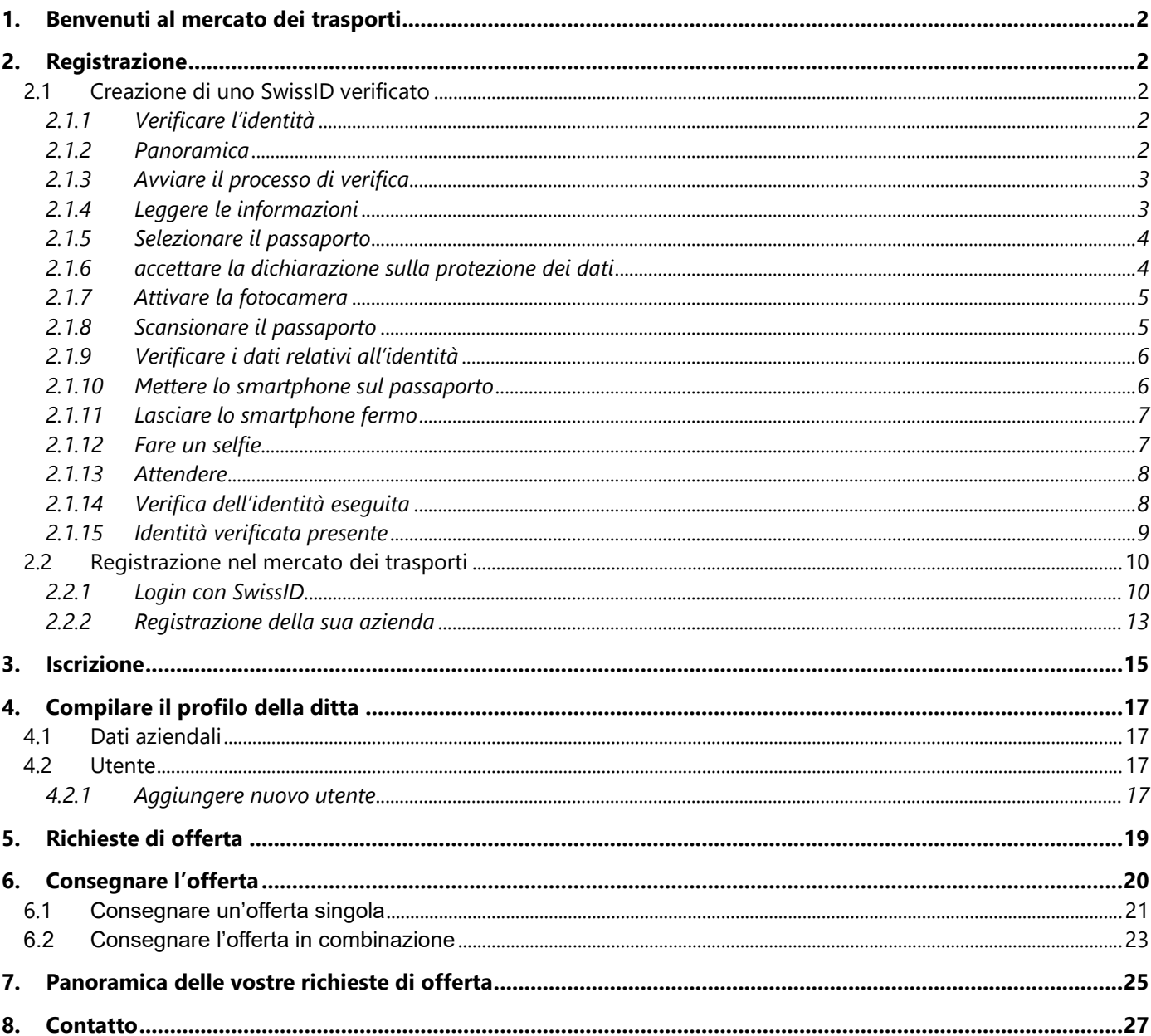

# <span id="page-1-0"></span>**1. Benvenuti al mercato dei trasporti**

«Mercato dei trasporti» di Posta CH SA è la piattaforma per la richiesta di offerte per i servizi logistici e di trasporto di Servizi logistici. Tutti i servizi logistici e di trasporto che Posta CH SA assegna a partner esterni sono richiesti all'indirizzo [https://transportmarkt.post.ch/ui/login.](https://transportmarkt.post.ch/ui/login) Le offerte per le prestazioni richieste possono essere presentate direttamente tramite internet.

Per presentare un'offerta dovete registrarvi sulla piattaforma. Non appena la vostra ditta sarà stata approvata sarete costantemente informati sulle nuove richieste di offerta.

<span id="page-1-1"></span>Nel presente manuale troverete tutte le informazioni utili sul mercato dei trasporti di Posta CH SA.

# **2. Registrazione**

## <span id="page-1-2"></span>**2.1 Creazione di uno SwissID verificato**

Scaricate l'app SwissID, effettuate il login nel vostro account SwissID esistente o aprite un nuovo account.

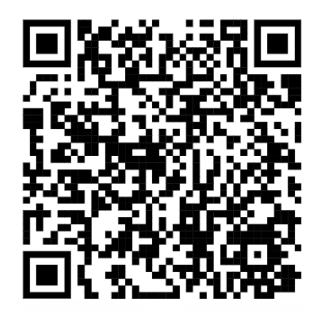

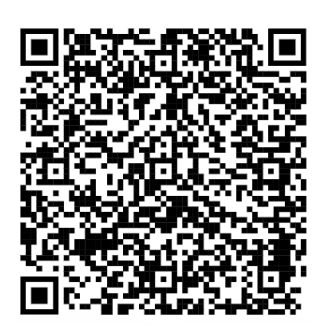

Apple

Android

#### <span id="page-1-3"></span>2.1.1 Verificare l'identità

Devono essere soddisfatte le seguenti condizioni preliminari:

- 1. Il documento d'identità è supportato
- 2. L'account SwissIC è stato creato
- 3. Lo smartphone supporta l'app SwissID
- 4. L'app SwissID è installata

#### <span id="page-1-4"></span>2.1.2 Panoramica

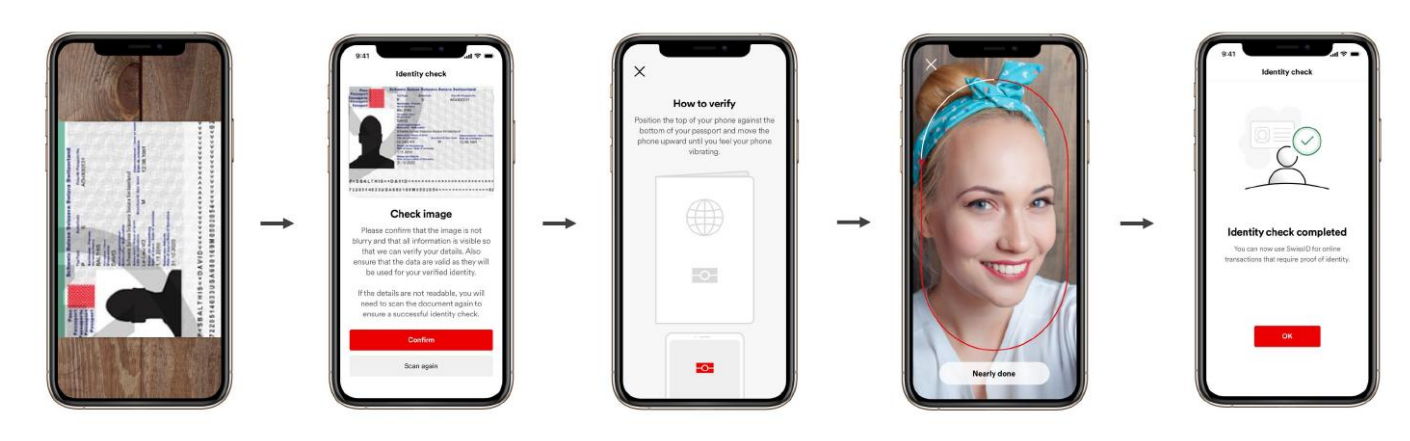

# <span id="page-2-0"></span>2.1.3 Avviare il processo di verifica

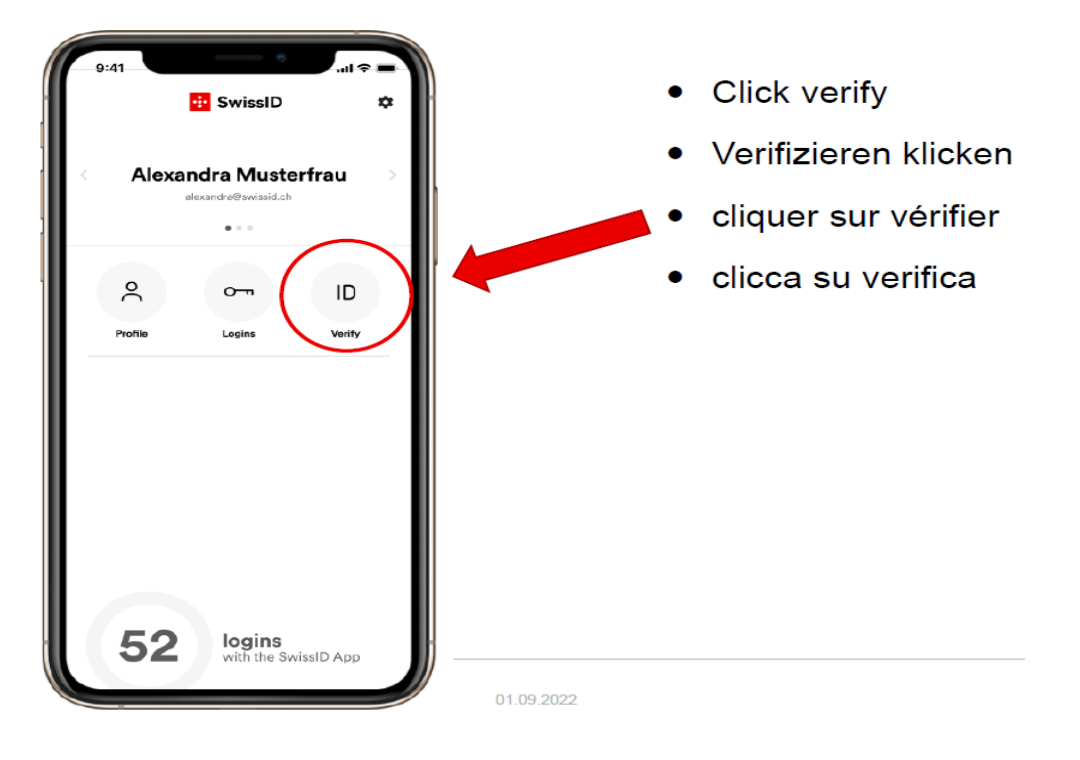

<span id="page-2-1"></span>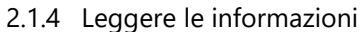

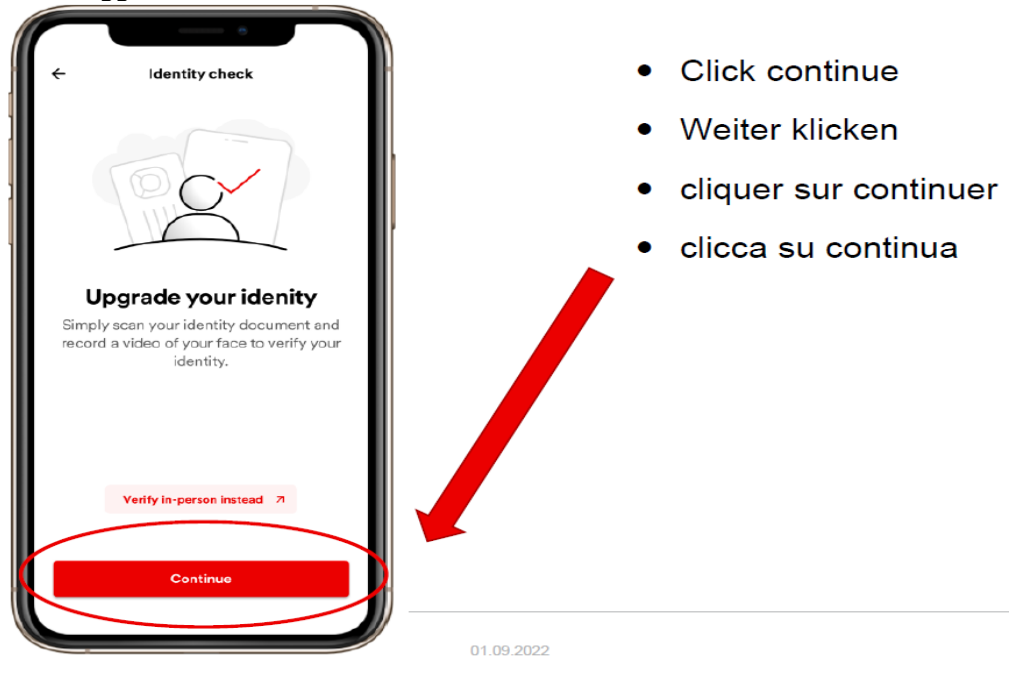

#### <span id="page-3-0"></span>2.1.5 Selezionare il passaporto

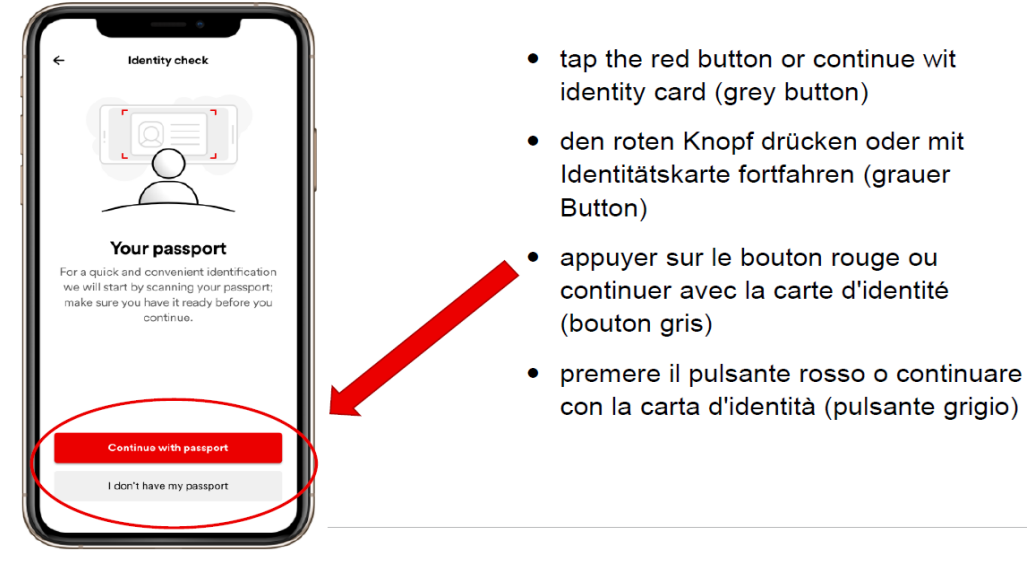

<span id="page-3-1"></span>2.1.6 accettare la dichiarazione sulla protezione dei dati

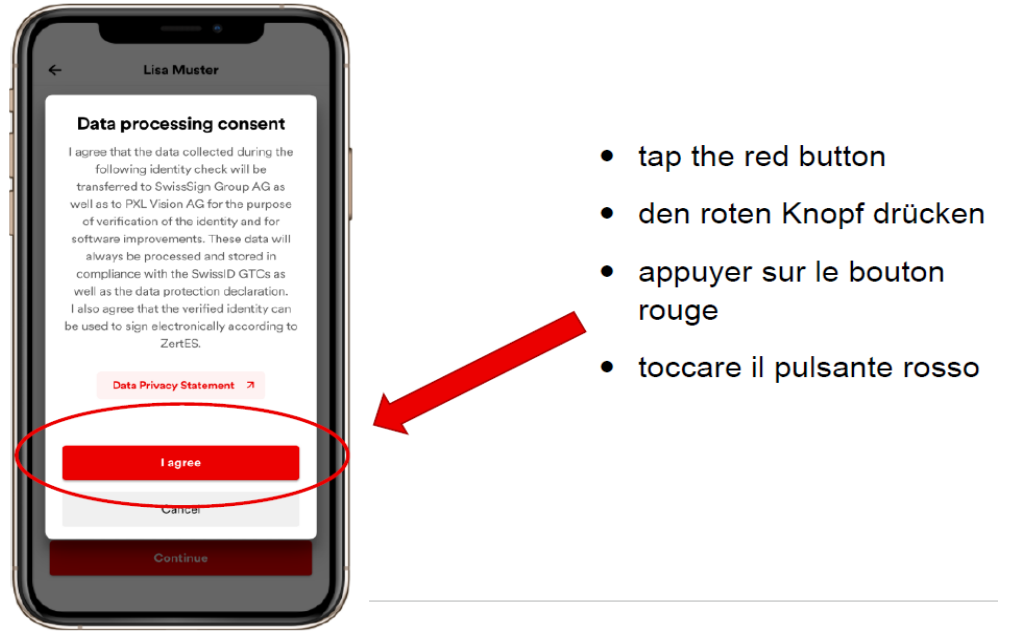

# <span id="page-4-0"></span>2.1.7 Attivare la fotocamera

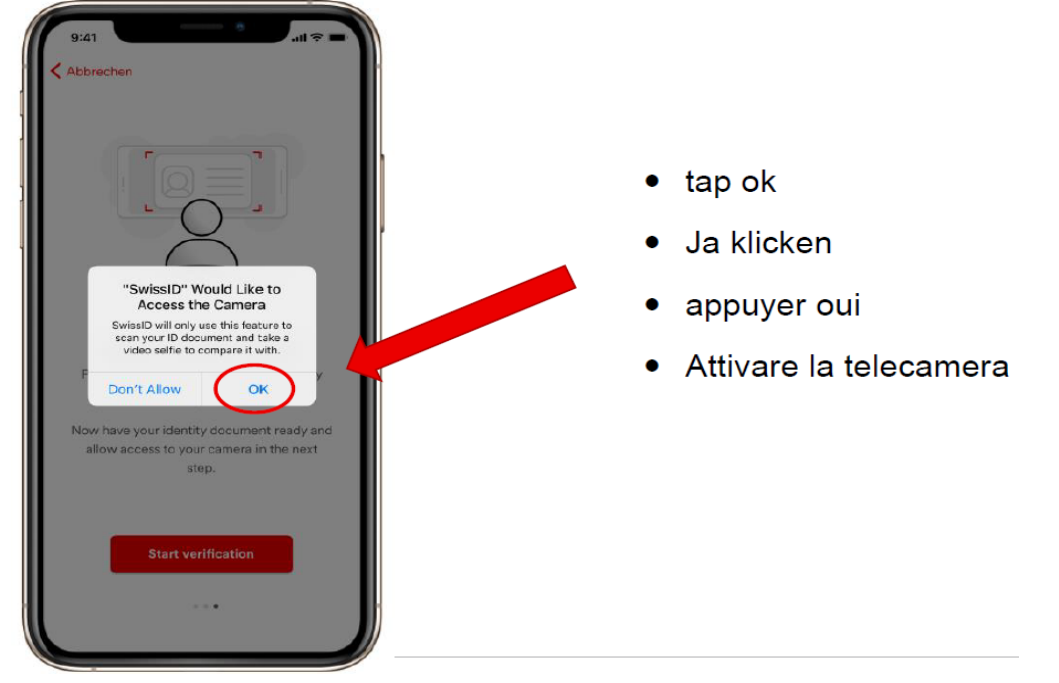

<span id="page-4-1"></span>2.1.8 Scansionare il passaporto

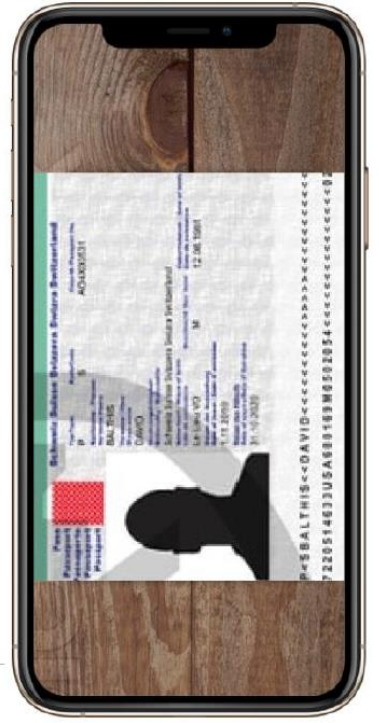

#### <span id="page-5-0"></span>2.1.9 Verificare i dati relativi all'identità

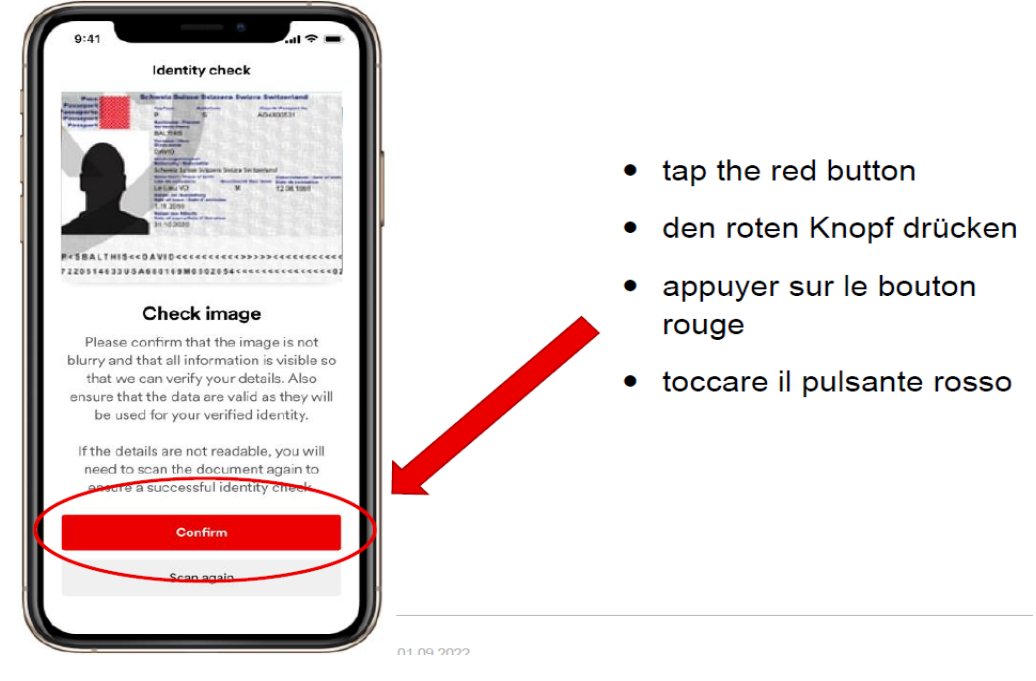

2.1.10 Mettere lo smartphone sul passaporto

<span id="page-5-1"></span>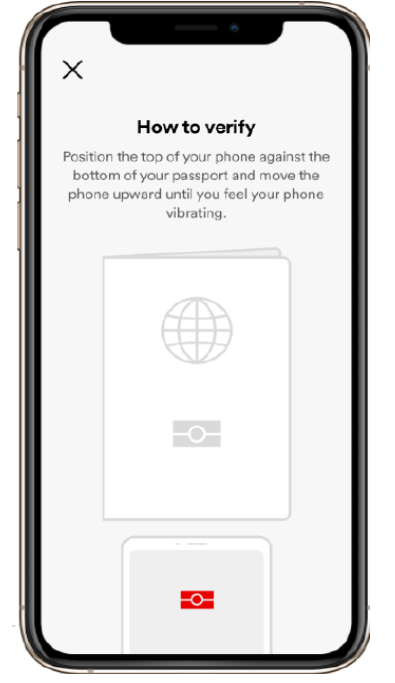

- NFC Readout wird nur gemacht, wenn ein  $\bullet$ biometrischer Pass verwendet wird
- NFC readout is only done when a  $\bullet$ biometric passport is used.
- La lecture NFC n'est effectuée que  $\bullet$ lorsqu'un passeport biométrique est utilisé.
- La lettura NFC avviene solo quando si utilizza un passaporto biometrico.

## <span id="page-6-0"></span>2.1.11 Lasciare lo smartphone fermo

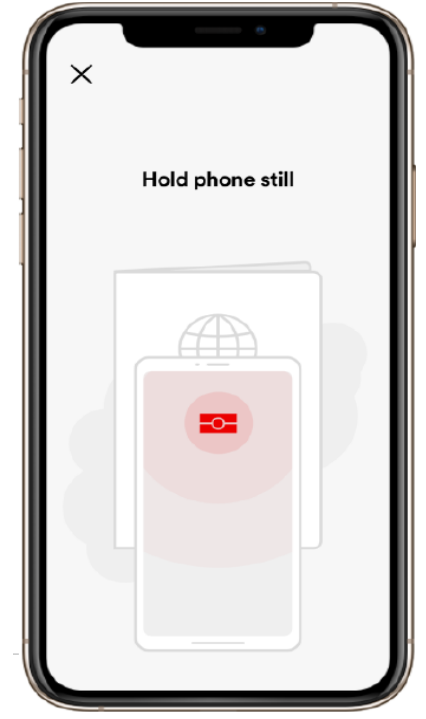

<span id="page-6-1"></span>2.1.12 Fare un selfie

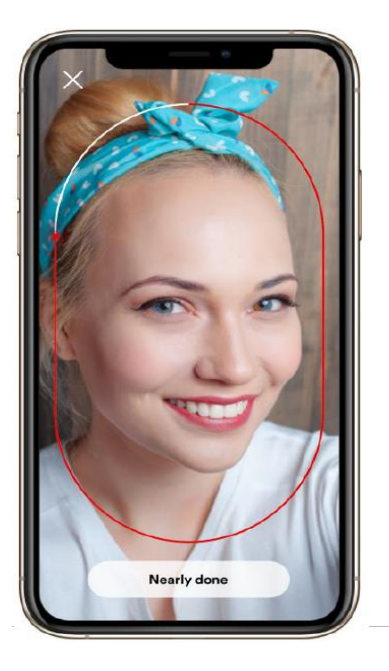

- NFC Readout wird nur gemacht, wenn ein biometrischer Pass verwendet wird
- NFC readout is only done when a biometric passport is used.
- · La lecture NFC n'est effectuée que lorsqu'un passeport biométrique est utilisé.
- · La lettura NFC avviene solo quando si utilizza un passaporto biometrico.

- tap to start
- Klicken um zu beginnen
- appuyer pour commencer
- clicca per iniziare

# <span id="page-7-0"></span>2.1.13 Attendere

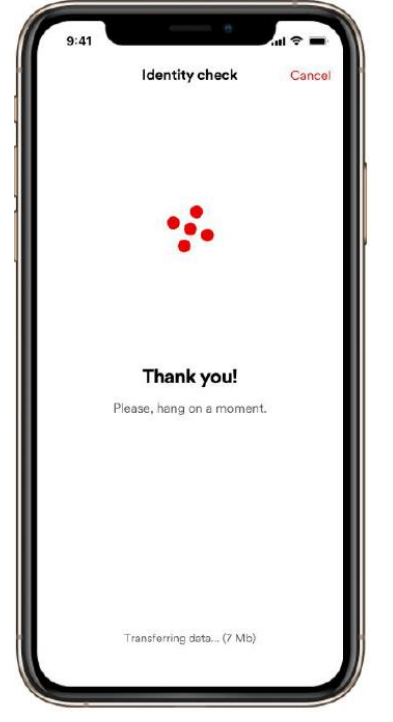

<span id="page-7-1"></span>2.1.14 Verifica dell'identità eseguita

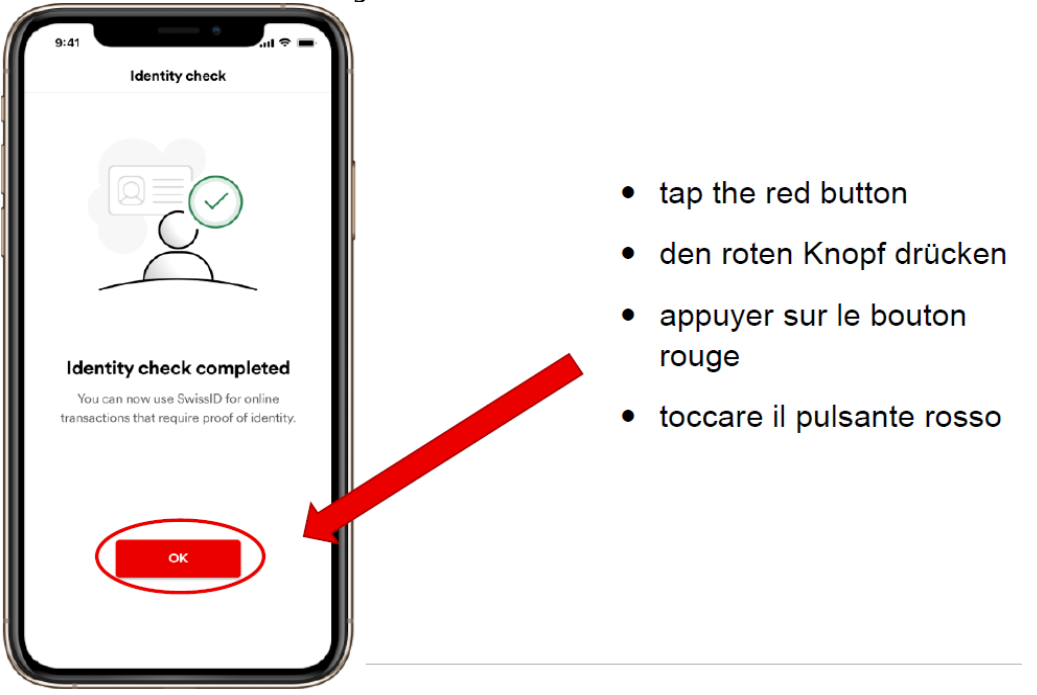

# <span id="page-8-0"></span>2.1.15 Identità verificata presente

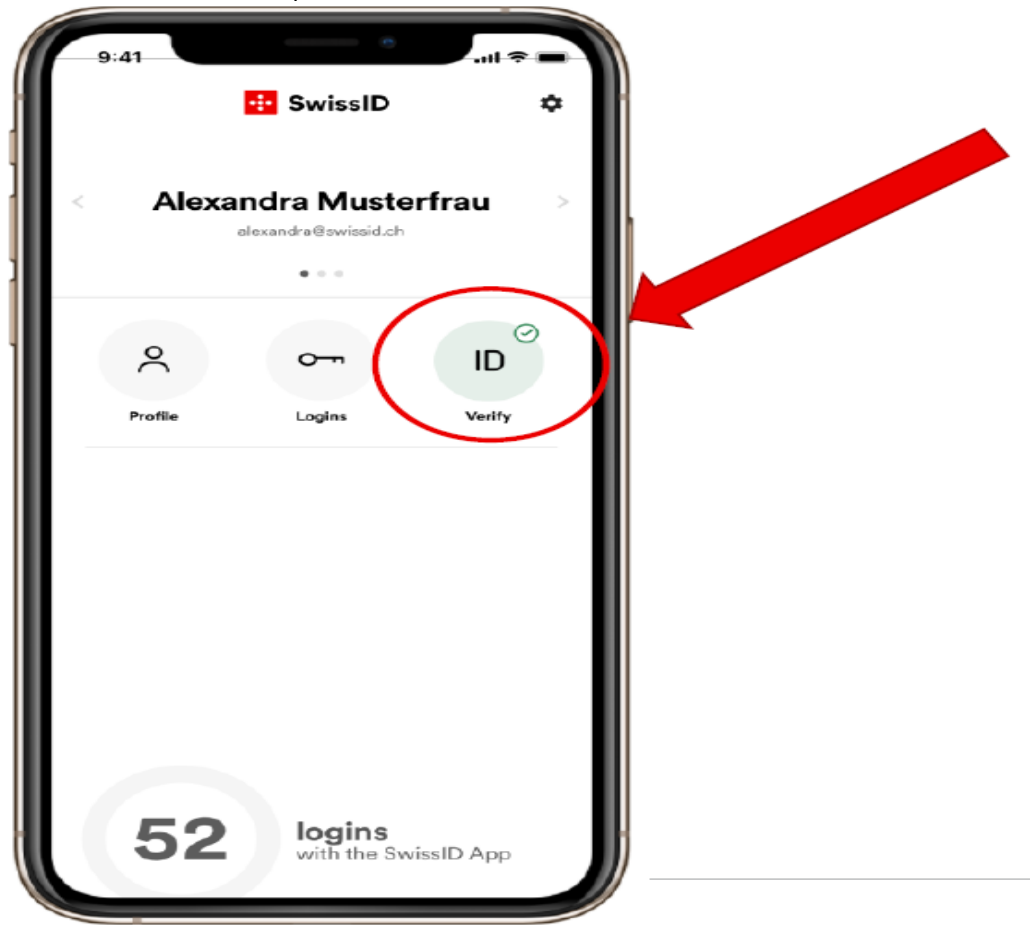

**Importante:** la verifica del suo SwissID da parte di SwissSign AG può richiedere fino a quattro giorni lavorativi.

# <span id="page-9-0"></span>**2.2 Registrazione nel mercato dei trasporti**

#### <span id="page-9-1"></span>2.2.1 Login con SwissID

Andate su <https://transportmarkt.post.ch/ui/login> e cliccate su Login partner > Login con SwissID.

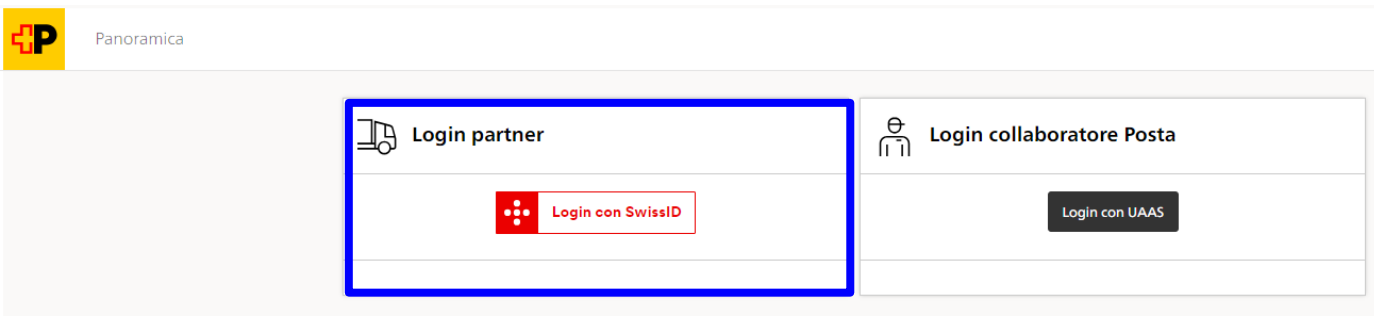

Inserite il nome utente e la password del vostro SwissID.

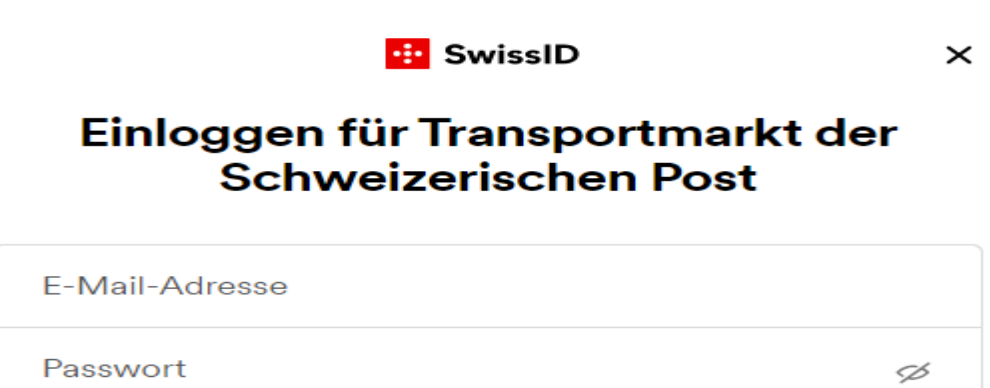

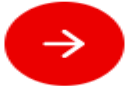

Al primo login dovete confermare l'autorizzazione dei vostri dati.

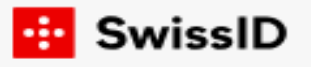

# Datenfreigabe bestätigen

Für die Nutzung bestimmter Dienste von Transportmarkt der Schweizerischen Post werden persönliche Angaben benötigt. Wenn Sie fortfahren, stimmen Sie zu, dass folgende Daten an Transportmarkt der Schweizerischen Post übermittelt werden.

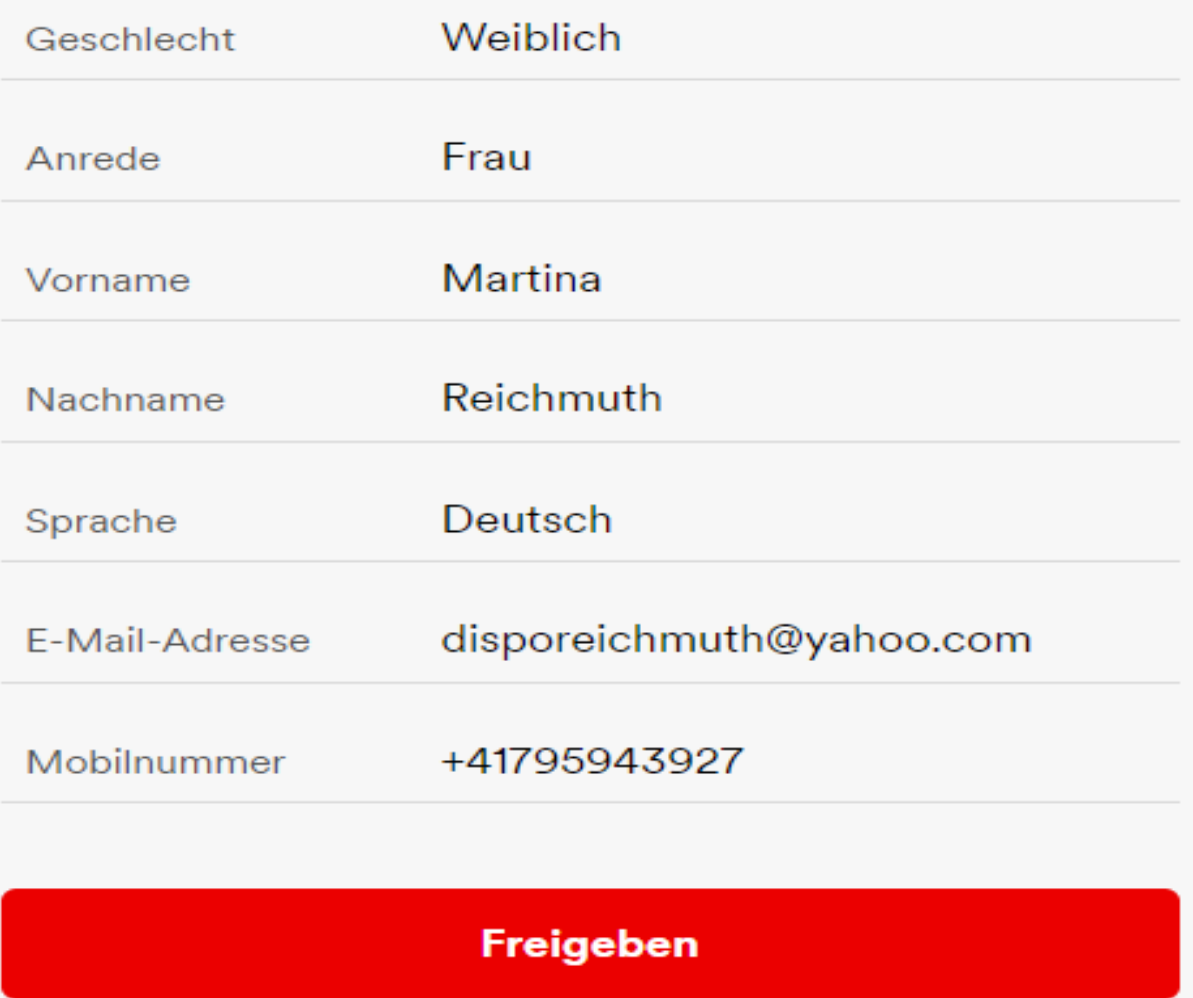

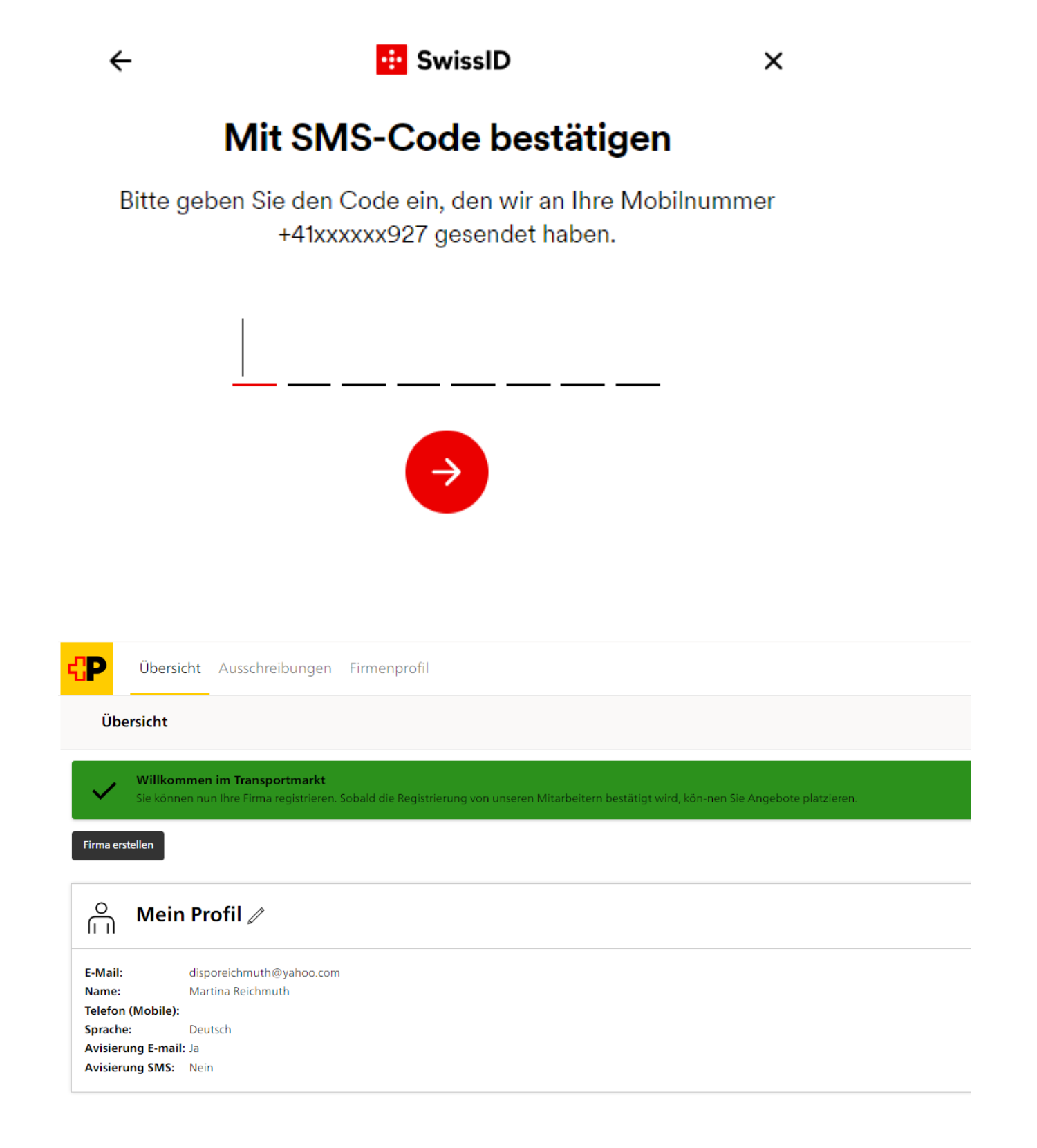

#### <span id="page-12-0"></span>2.2.2 Registrazione della sua azienda

Dopo aver effettuato con successo la registrazione, accedete alla pagina iniziale del mercato dei trasporti e potete registrare la vostra azienda. A tal fine cliccate su «Crea ditta».

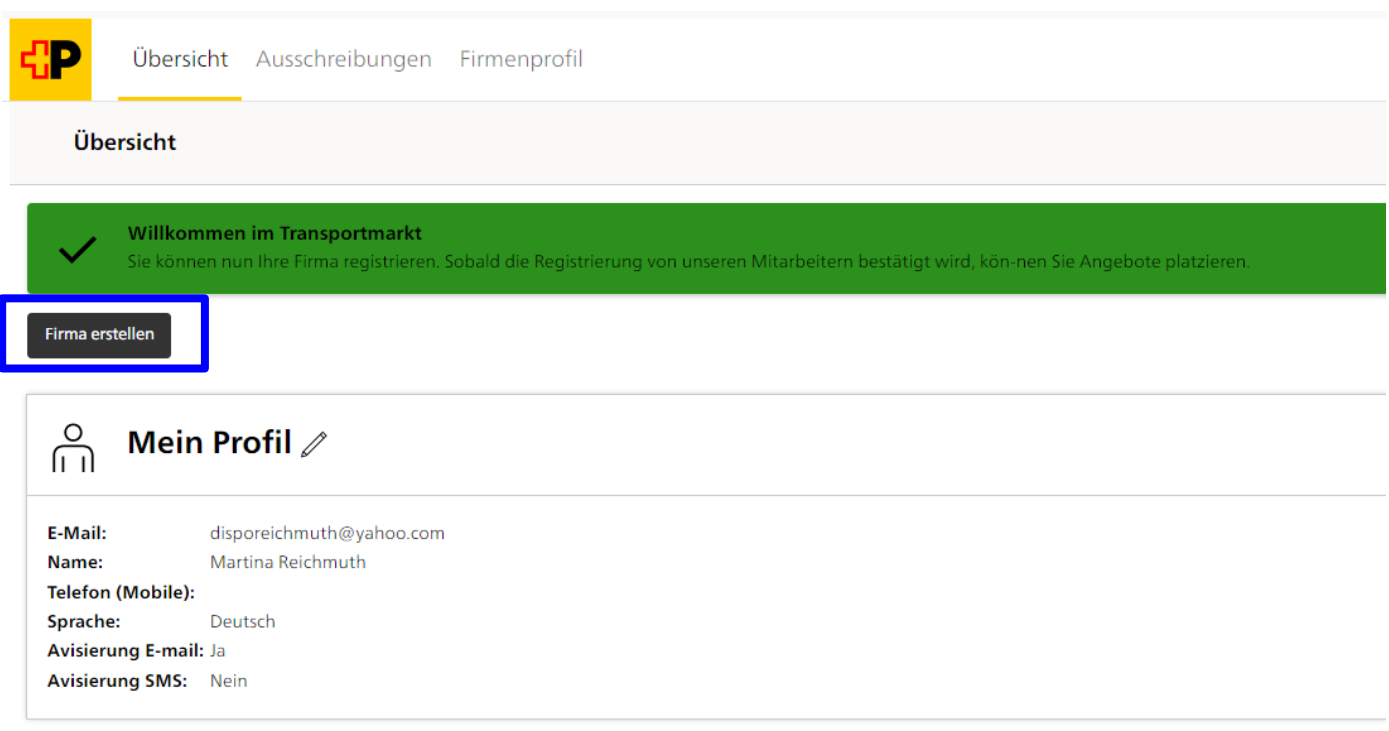

Compilate tutti i campi obbligatori (\*) e cliccate su Salva. La ragione sociale deve corrispondere all'iscrizione nel registro di commercio. Alla voce «Forma giuridica» selezionate la forma giuridica corretta dall'elenco.

Per poter concludere la registrazione è necessario accettare le condizioni generali (CG) Mercato dei trasporti. Cliccando sul link può richiamare e leggere le CG o salvarle sul suo dispositivo. Selezionando la casella di controllo si accettano le CG Mercato dei trasporti.

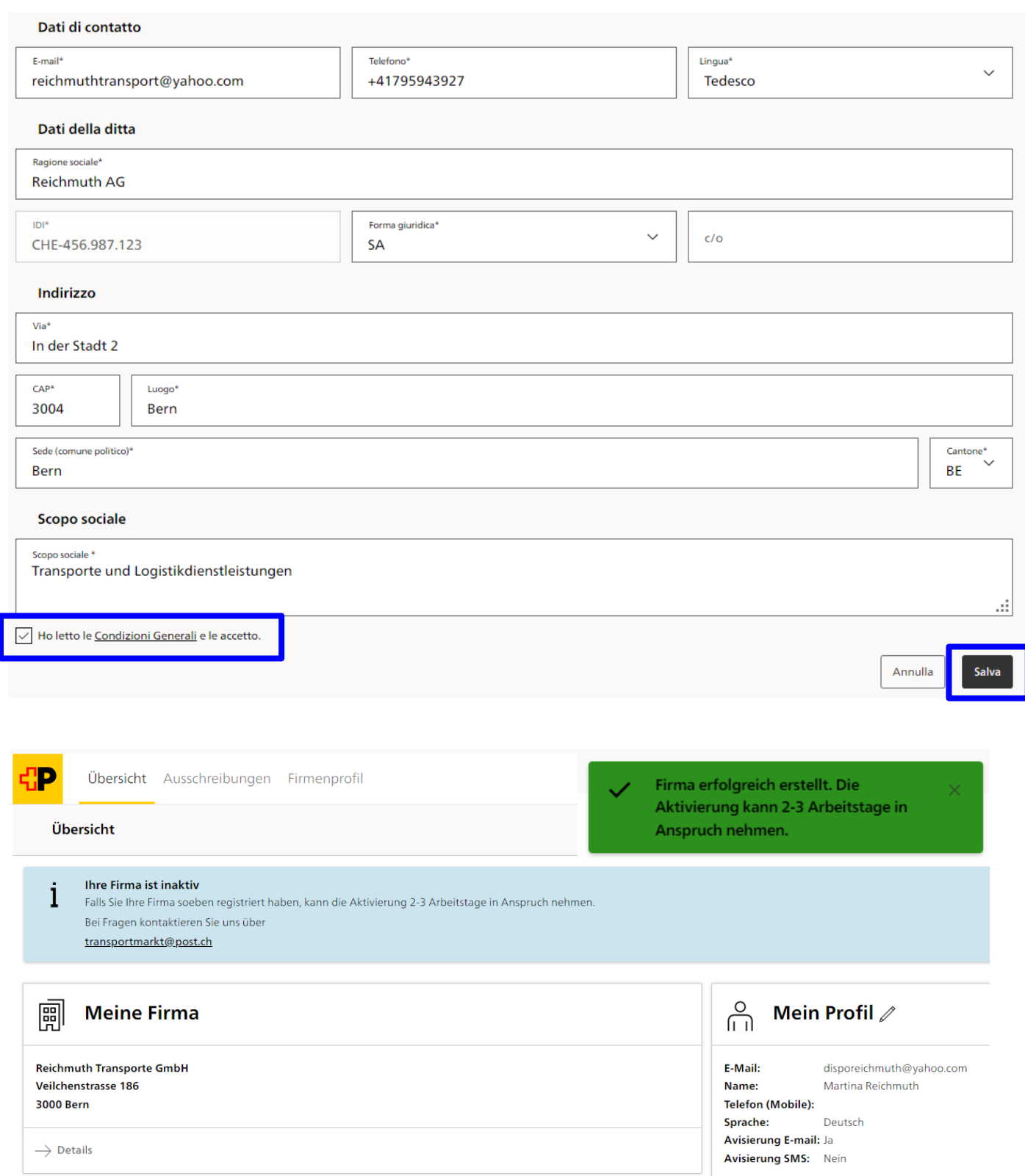

Non appena Posta CH SA avrà verificato la vostra azienda e l'avrà autorizzata sul mercato dei trasporti o, in caso di mancato adempimento dei criteri necessari, l'utente sarà informato per via elettronica in merito all'attivazione o Rifiuto.

# <span id="page-14-0"></span>**3. Iscrizione**

Tramite<https://transportmarkt.post.ch/ui/login> accedete direttamente alla pagina iniziale del mercato dei trasporti di Posta CH SA. Per visualizzare le attuali richieste di offerta dovete accedere al sistema con il vostro SwissID. Il login con lo SwissID verificato viene effettuato sempre tramite autenticazione a due fattori.

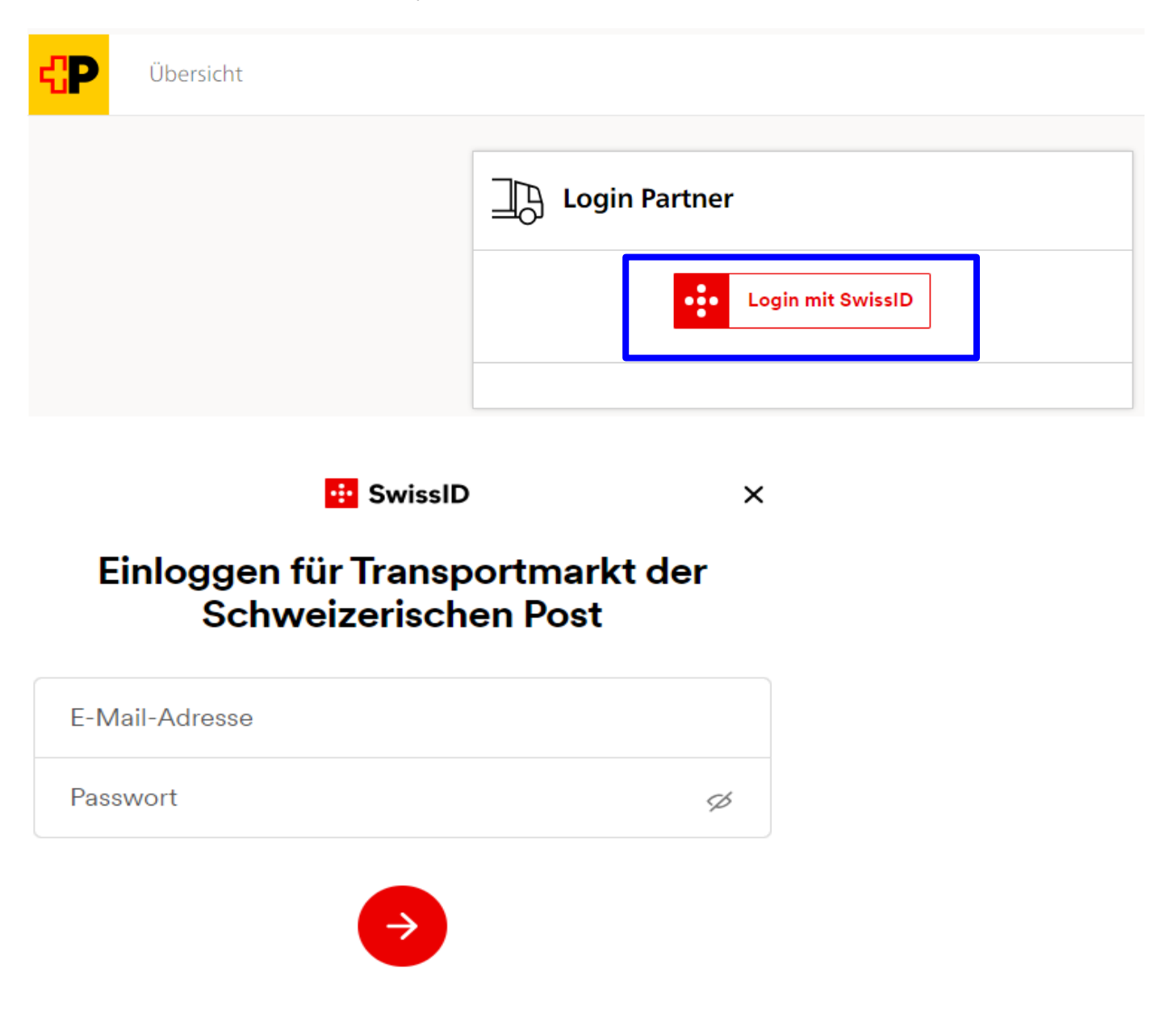

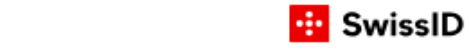

 $\leftarrow$ 

Mit SMS-Code bestätigen

Bitte geben Sie den Code ein, den wir an Ihre Mobilnummer +41xxxxxx927 gesendet haben.

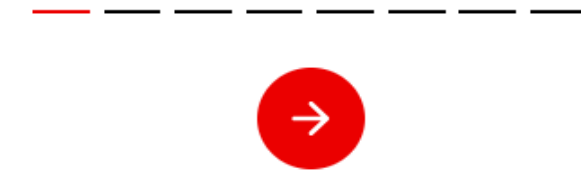

Dopo aver effettuato il login si accede alla pagina riepilogativa.

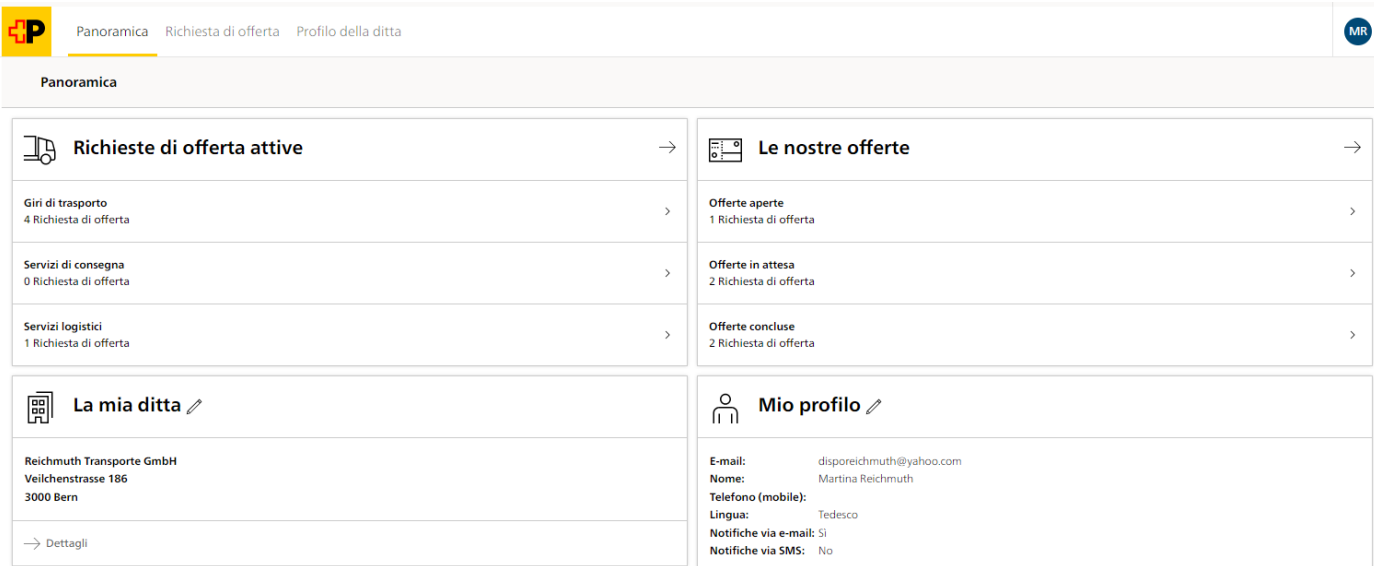

 $\times$ 

# <span id="page-16-0"></span>**4. Compilare il profilo della ditta**

#### <span id="page-16-1"></span>**4.1 Dati aziendali**

Controllate i dati ed eventualmente correggete i dati errati cliccando su «Elaborare».

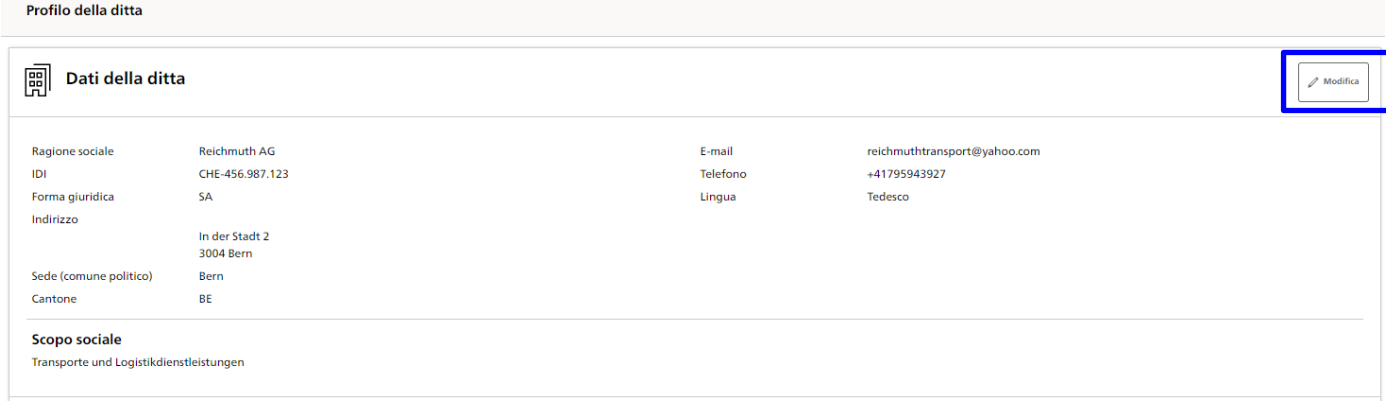

#### <span id="page-16-2"></span>**4.2 Utente**

In questa scheda potete registrare i dati utente di tutte le persone della vostra azienda che lavorano con il mercato dei trasporti. Tutti gli utenti registrati sono autorizzati a presentare offerte a nome della vostra azienda. È possibile registrare più utenti. Tutti gli utenti registrati devono disporre di un proprio SwissID con indirizzo e-mail e password. Per utenti aggiuntivi non è necessaria alcuna verifica dell'identità.

**Importante:** i nuovi utenti devono essere dapprima aggiunti all'amministrazione utenti nel mercato dei trasporti prima di effettuare il primo accesso al sistema con il loro SwissID.

Ogni azienda deve disporre di almeno un utente designato come responsabile. Con questo ruolo sono possibili le seguenti attività.

- Visualizzare tutti gli utenti
- Aggiungere nuovi utenti
- Elaborare/gestire altri utenti (incl. responsabile sì/no)
- Cancellare utente
- Riattivare utente

#### <span id="page-16-3"></span>4.2.1 Aggiungere nuovo utente

Cliccare su «Aggiungi nuovo utente»

Inserire nella maschera l'indirizzo e-mail e la lingua di corrispondenza dell'utente.

 $\overline{C}$  Utenti

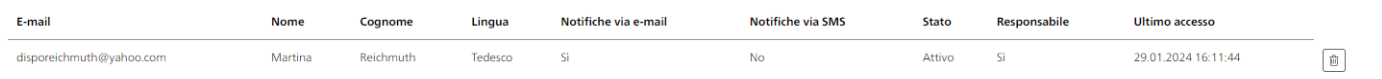

Aggiungi nuovo uter

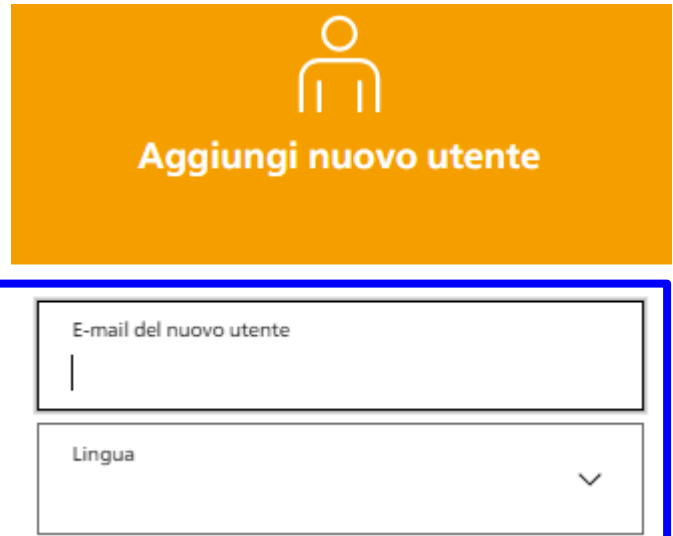

Definite la modalità di notifica per i nuovi bandi di concorso e cliccate su «Aggiungi».

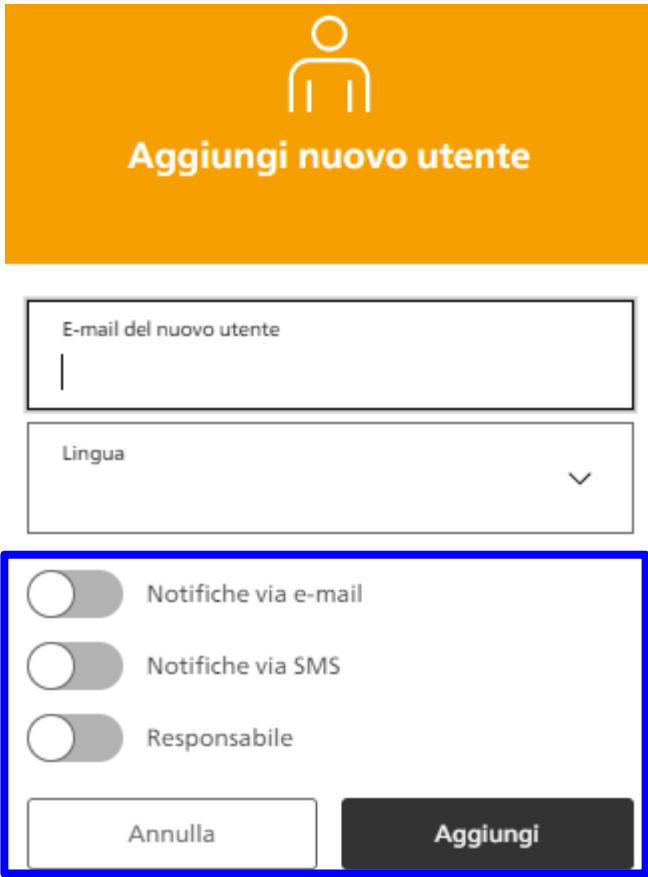

L'utente può quindi accedere al sistema con il proprio SwissID, visualizzare le richieste di offerta e inoltrare le offerte.

 $\mathsf{IT} \times$ 

# <span id="page-18-0"></span>**5. Richieste di offerta**

Alla voce di menu «Richieste di offerta» trovate le prestazioni attualmente da assegnare.

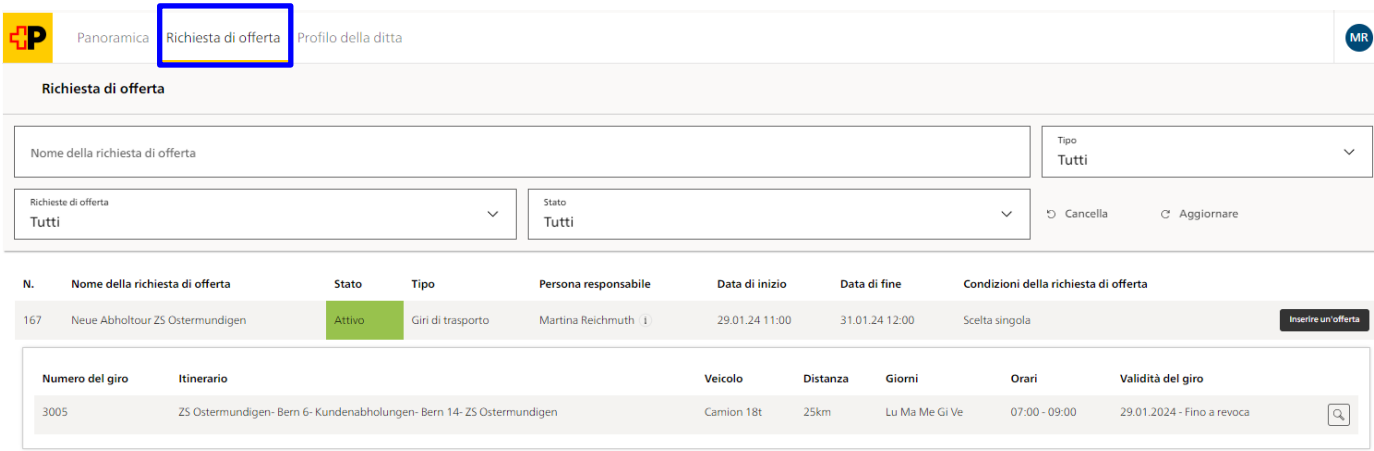

Mediante il menu a tendina è possibile stabilire quali richieste di offerta visualizzare.

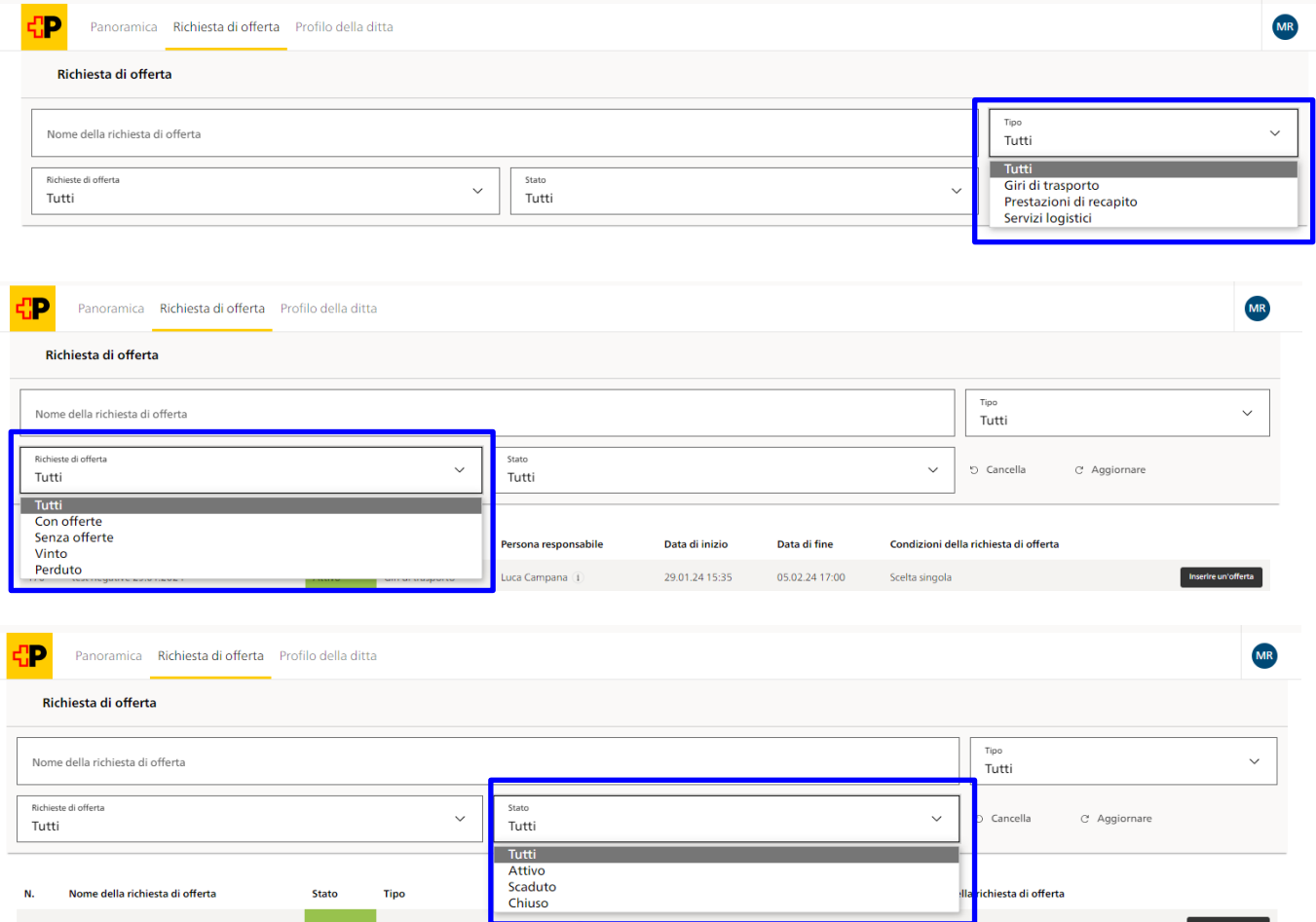

# <span id="page-19-0"></span>**6. Consegnare l'offerta**

Alla voce «Richieste di offerte» sono disponibili tutte le richieste di offerte. Per visualizzare i dettagli di una richiesta di offerta, cliccate sul simbolo della lente. Nei dettagli trovate informazioni dettagliate sul chilometraggio del giro ed eventuali documenti allegati che potete richiamare.

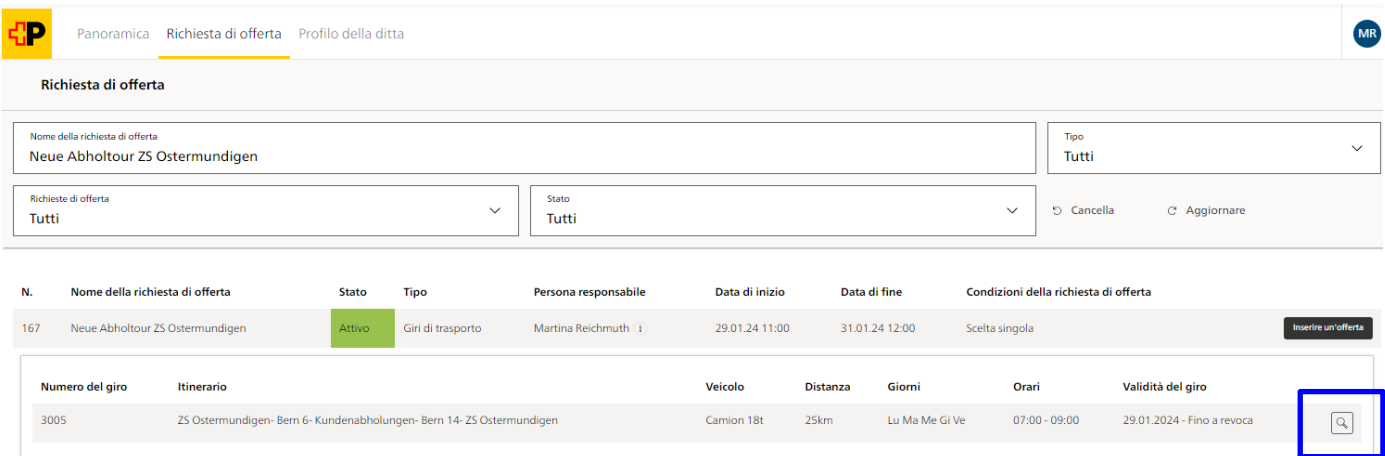

# Giro 3005 - ZS Ostermundigen- Bern 6- Kundenabholungen- Bern 14-ZS Ostermundigen

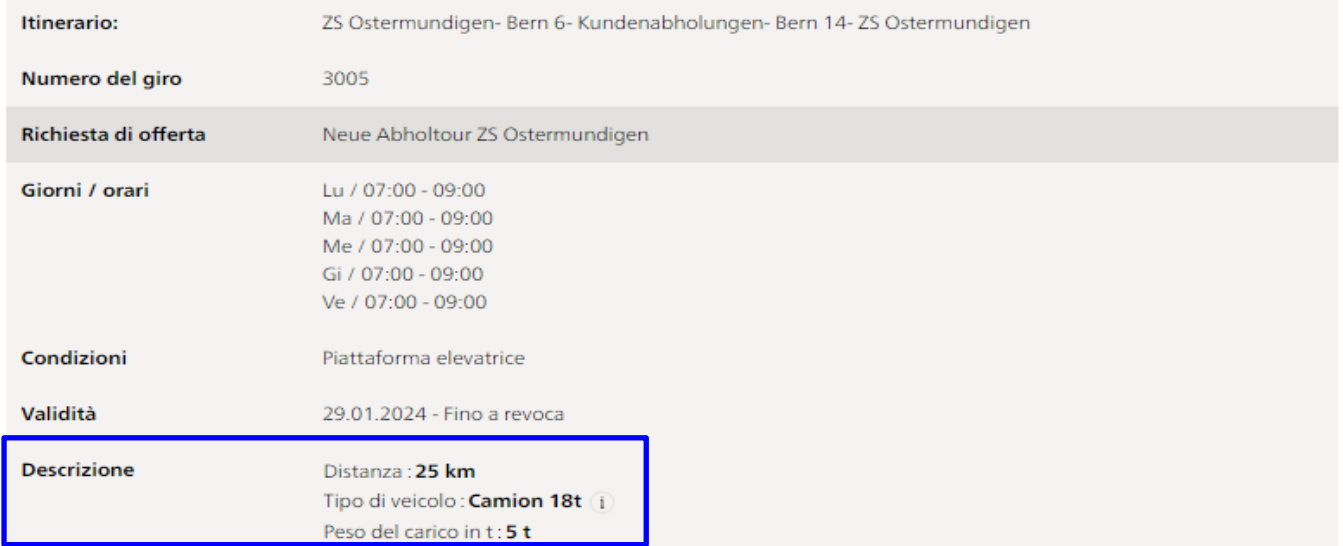

Tutti gli utenti che lavorano presso una ditta possono inoltrare offerte. L'ultima offerta presentata è quella valida.

Il calcolo della vostra offerta avviene sulla base dei dati da voi forniti nei campi di immissione «aliquota oraria» e «indennità chilometrica», del prezzo forfettario o del prezzo per unità. La disposizione per il calcolo del prezzo viene definita dalla Posta a seconda della merce trasportata.

Se la vostra azienda eroga già prestazioni di trasporto sulla base dell'aliquota oraria e chilometrica con una categoria di veicolo identica per la Posta, in caso di assegnazione dei giri alla vostra azienda vengono ripresi come prezzo questi dati contrattuali vincolanti.

Allo scadere del termine di presentazione, le offerte saranno valutate e riceverete la comunicazione elettronica della decisione di aggiudicazione.

# <span id="page-20-0"></span>**6.1 Consegnare un'offerta singola**

Per registrare un'offerta cliccate sul pulsante «Registrare offerta».

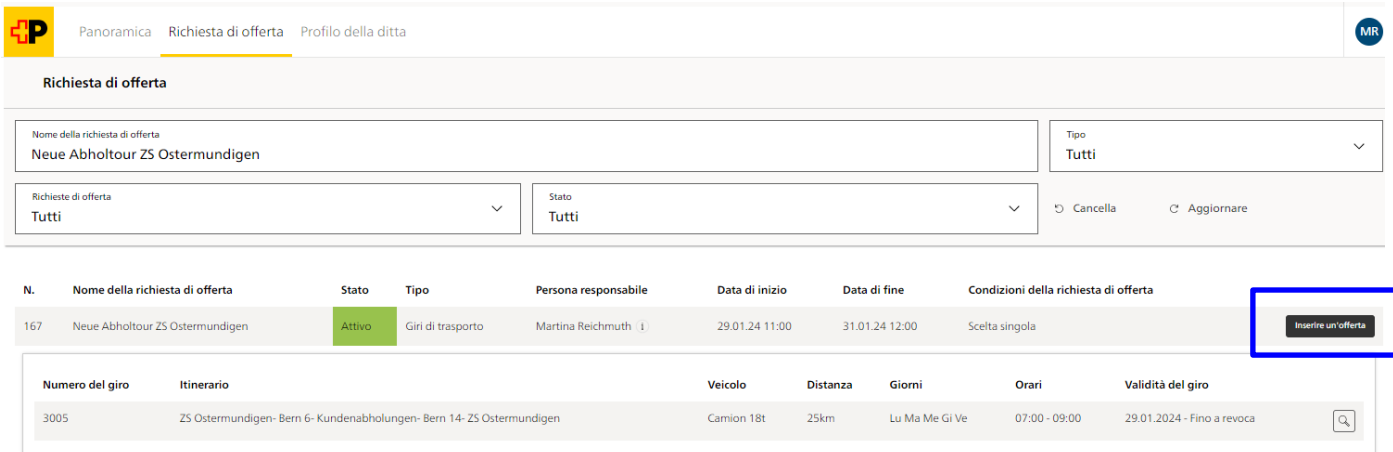

Compilate i campi obbligatori contrassegnati con un\*.

Offerta per richiesta di offerta Neue Abholtour ZS Ostermundigen

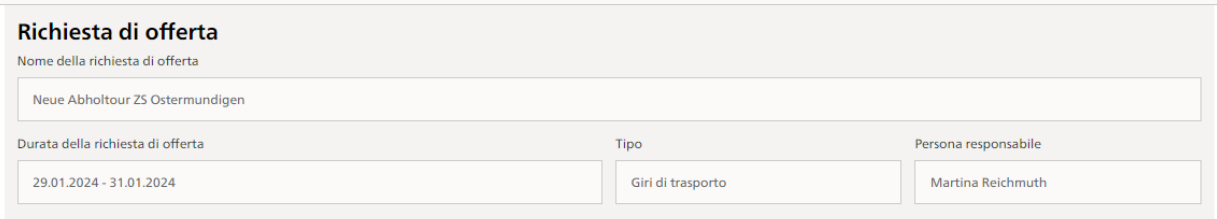

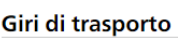

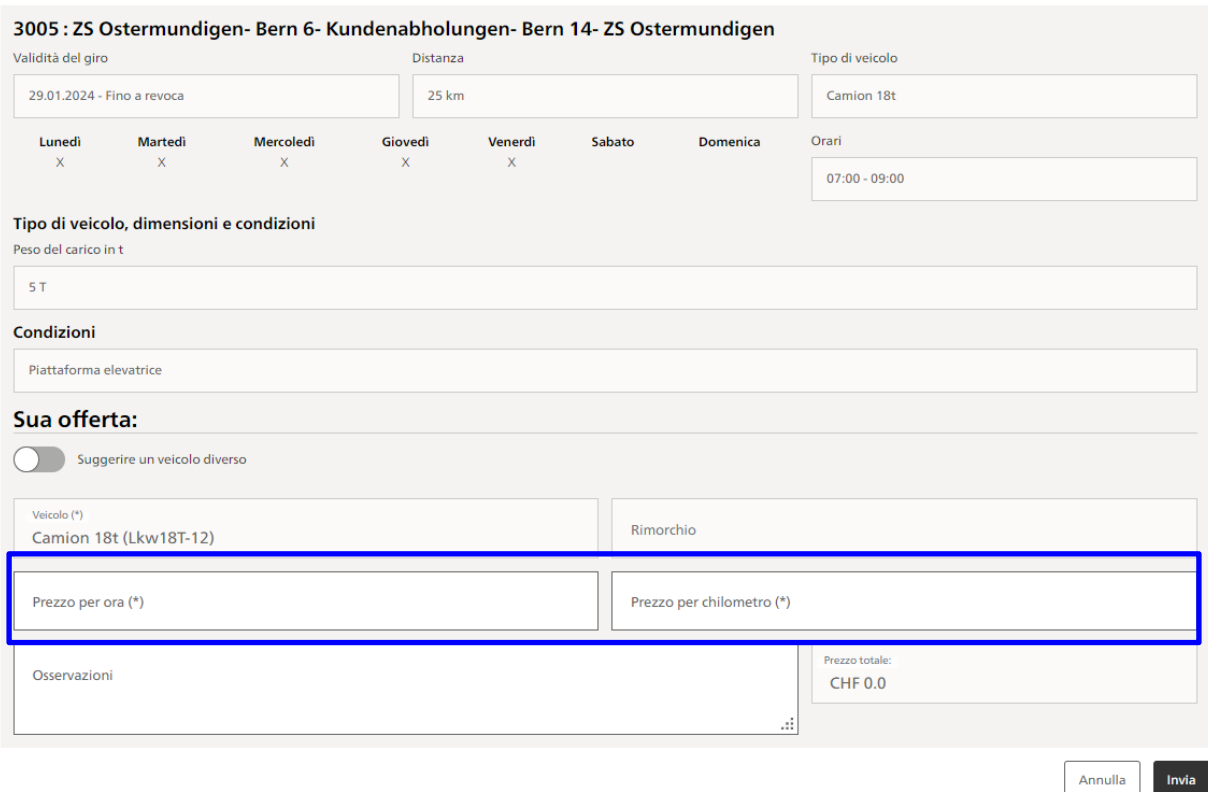

Avete la possibilità di proporre un altro veicolo. A tal fine, spostare l'interruttore di selezione verso destra, quindi selezionare il veicolo corrispondente dall'elenco nel menu di selezione.

#### Giri di trasporto

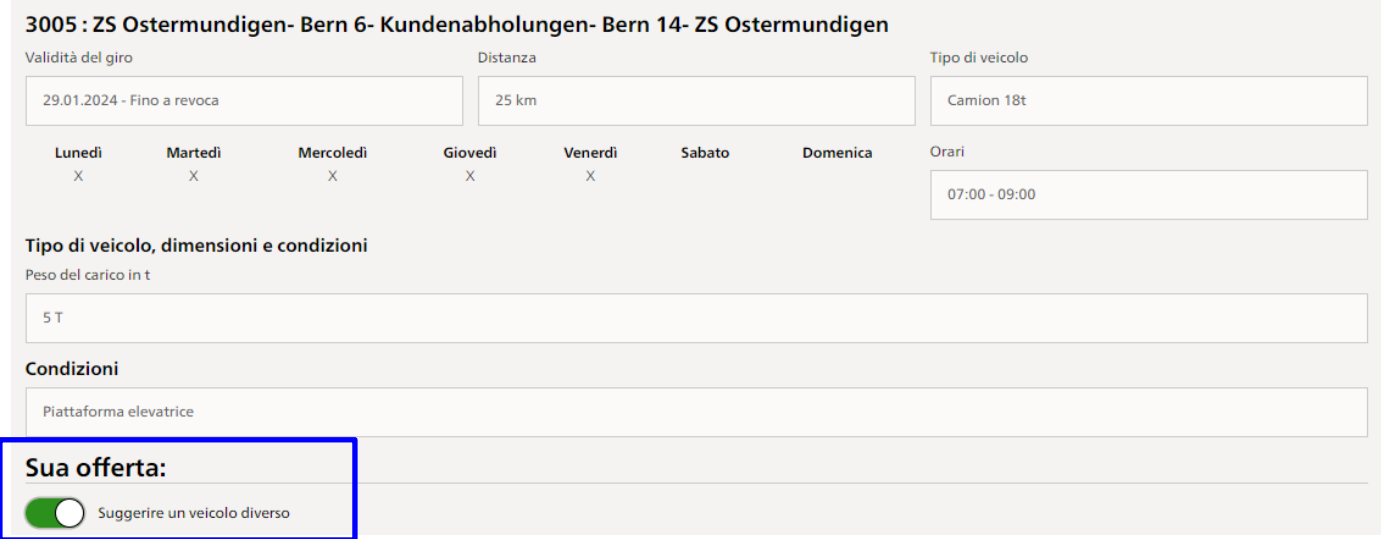

#### Giri di trasporto

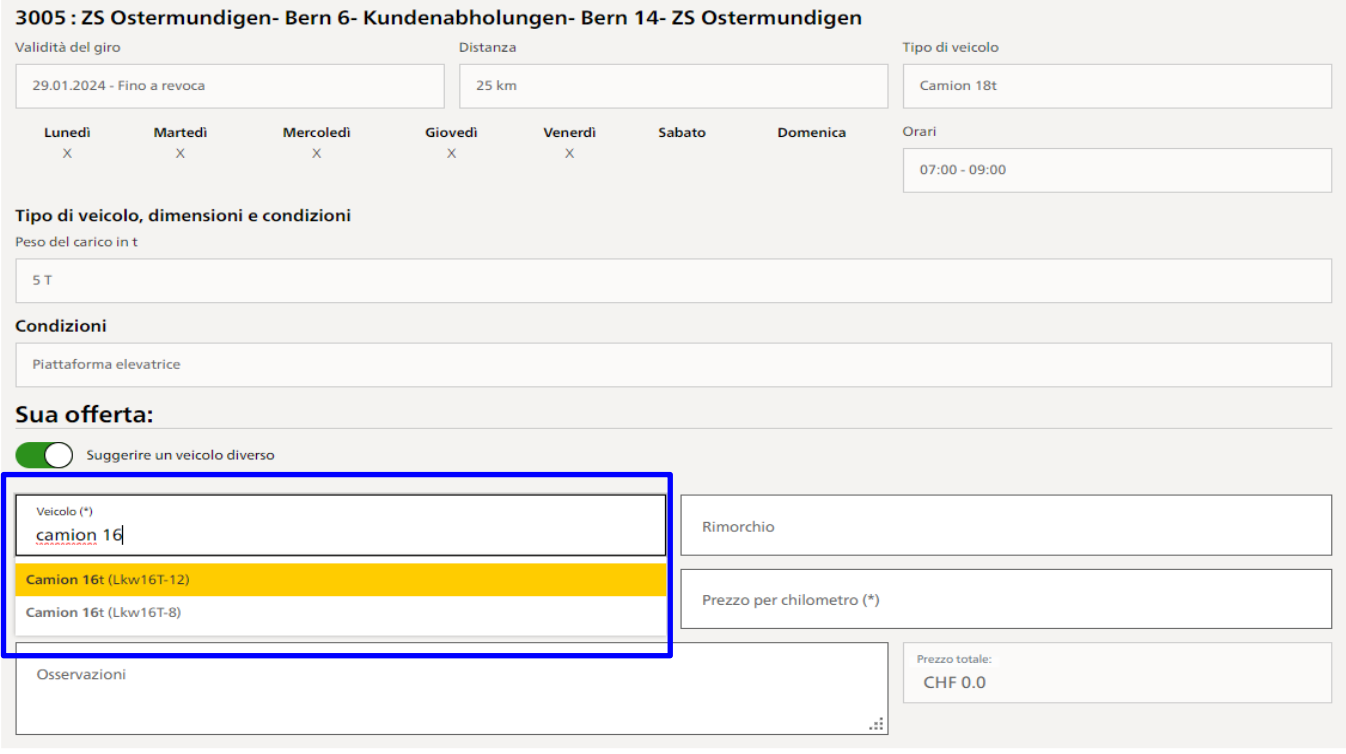

Annulla

Invia

Dopo aver compilato tutti i dati, clicchi su «Invia» per inoltrare la sua offerta.

#### Giri di trasporto

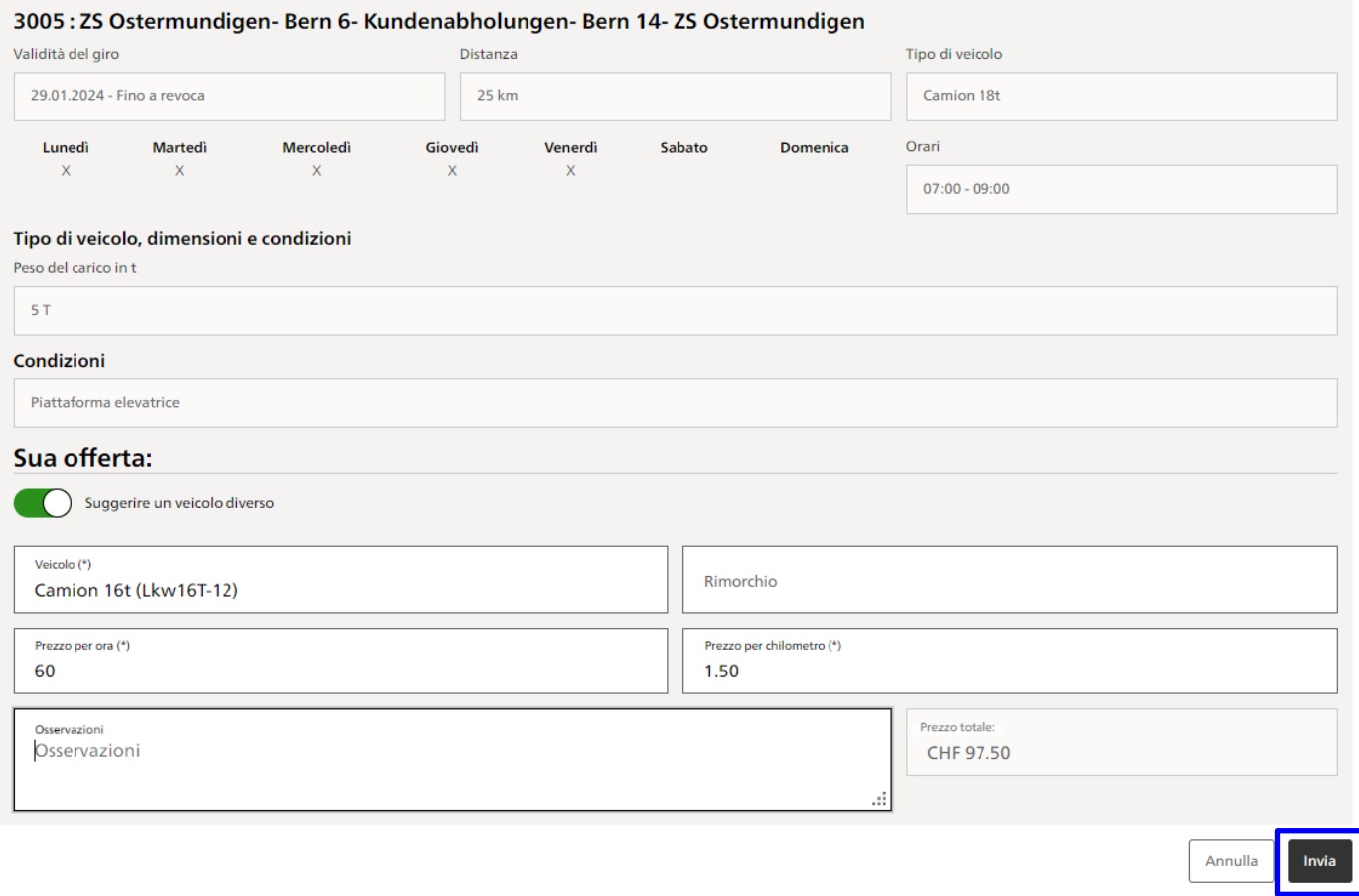

#### <span id="page-22-0"></span>**6.2 Consegnare l'offerta in combinazione**

È possibile che la Posta crei richieste di offerta per i giri «Nel pacco». Questo requisito è visibile nel campo «Condizioni richiesta di offerta».

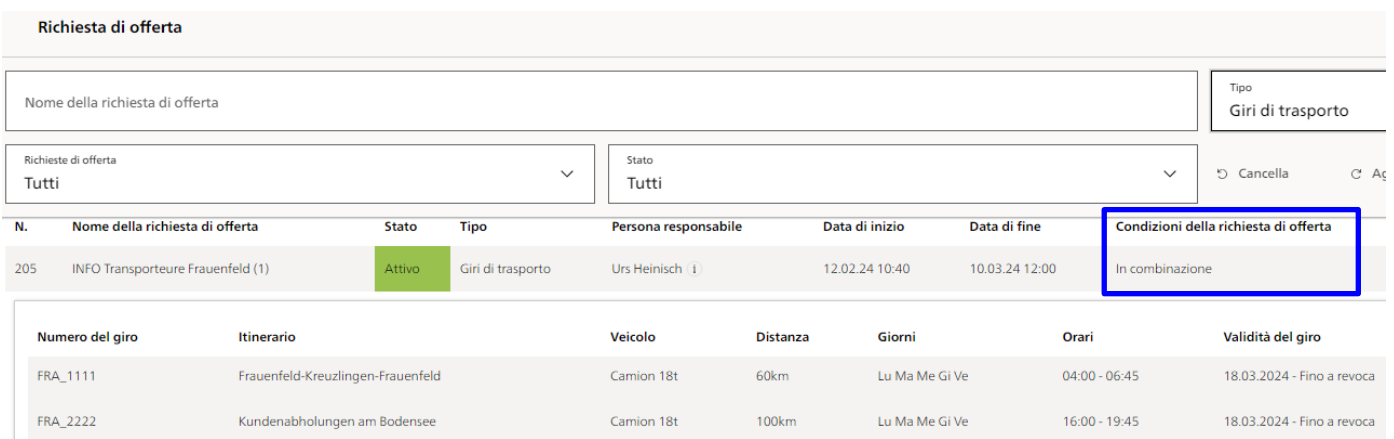

Cliccando su «Registrare offerta» viene visualizzato un avviso che indica che l'assegnazione dei giri avviene solo nel pacchetto e che viene richiesta un'offerta per tutti gli oggetti della richiesta di offerta.

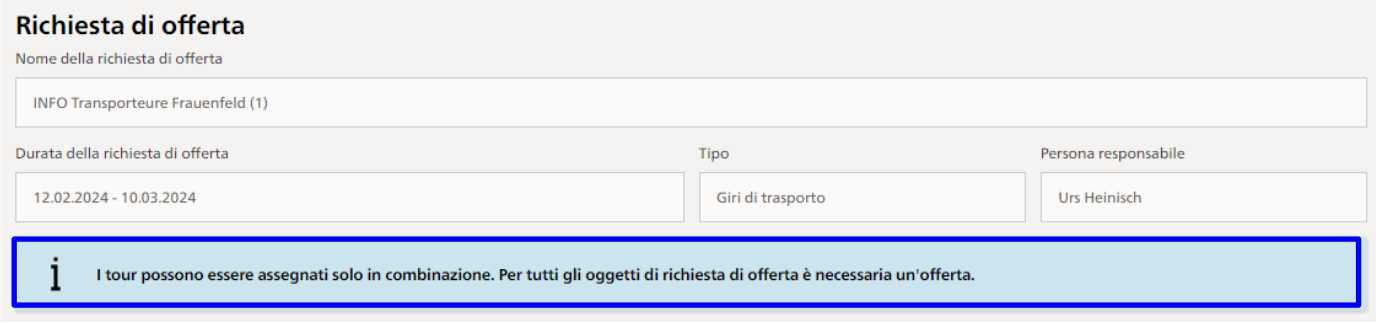

Presentate la vostra offerta per i rispettivi giri (la procedura dettagliata per l'inserimento dell'offerta è descritta al punto 6.1) e inoltratela con «Invia».

#### Giri di trasporto

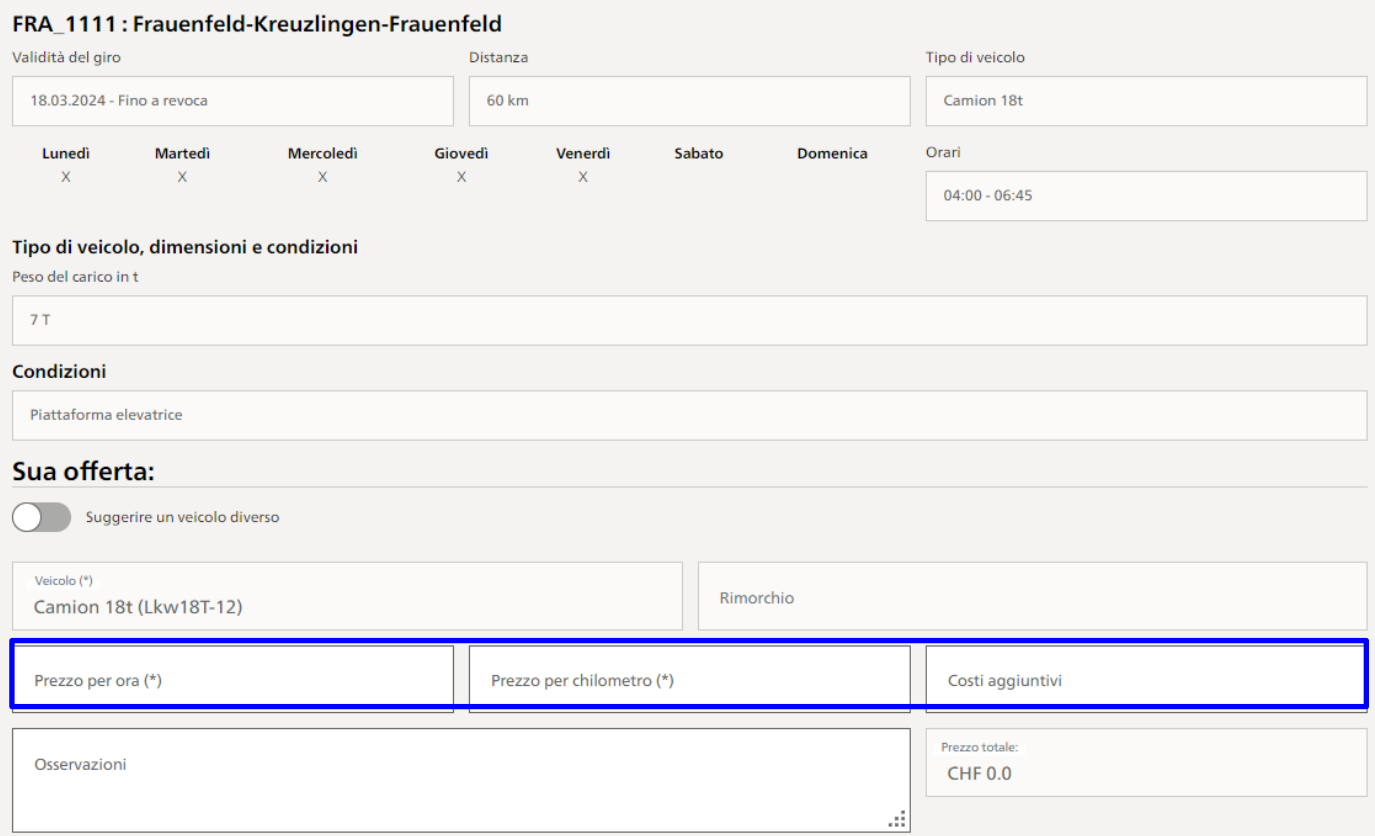

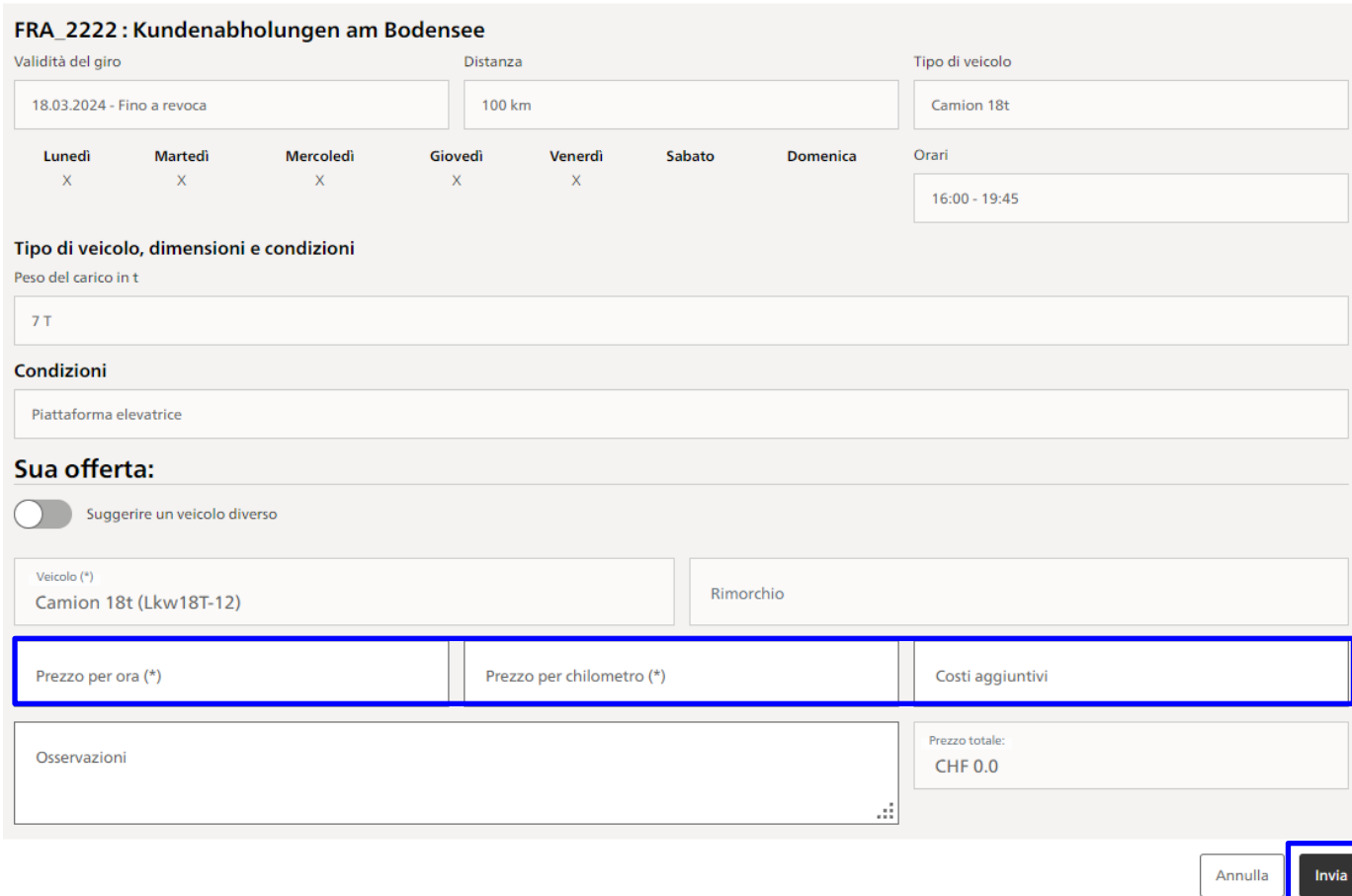

# <span id="page-24-0"></span>**7. Panoramica delle vostre richieste di offerta**

Alla voce Richieste di preventivo trovate le offerte da voi presentate. Può filtrare e visualizzare le offerte in base alle categorie preferite tramite il campo di selezione «Richieste di offerta»

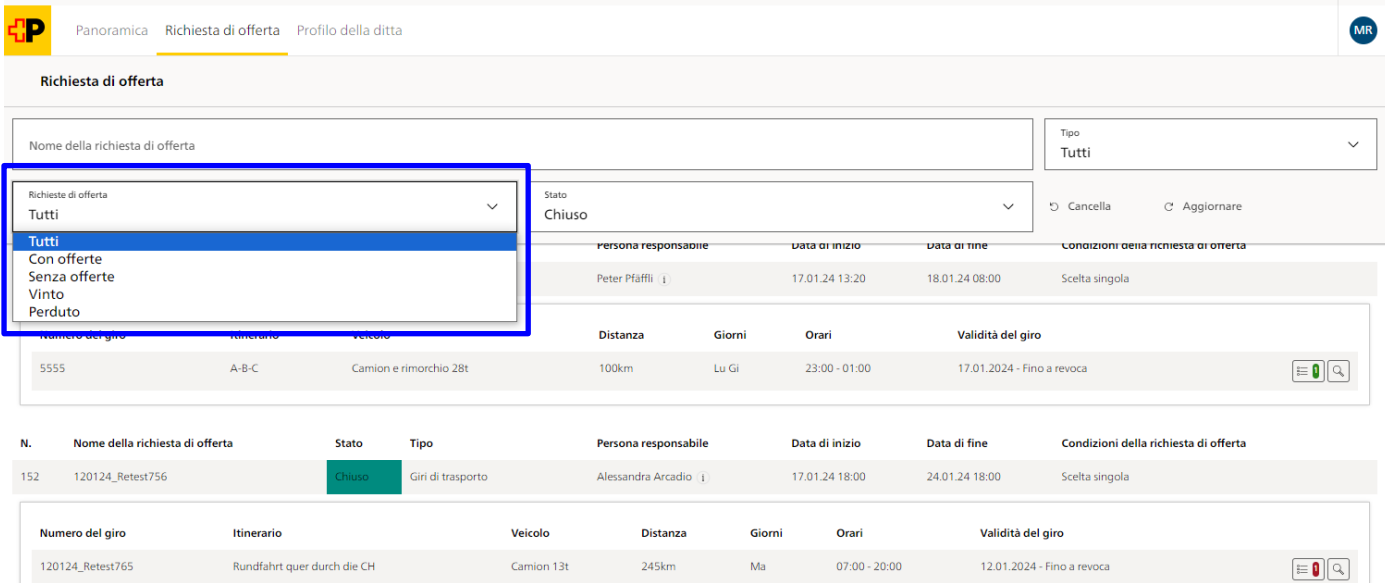

Le richieste di offerta vinte vengono visualizzate con un numero evidenziato in verde, quelle perse con un numero evidenziato in rosso.

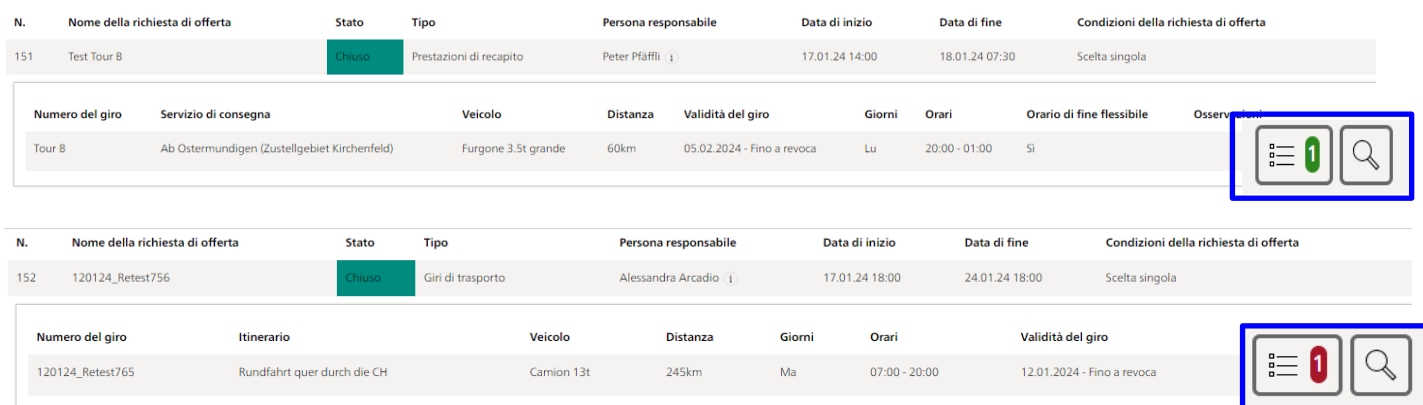

# Cliccando sul pulsante «Visualizzare offerte», visualizzerete i dettagli della relativa richiesta di offerta.

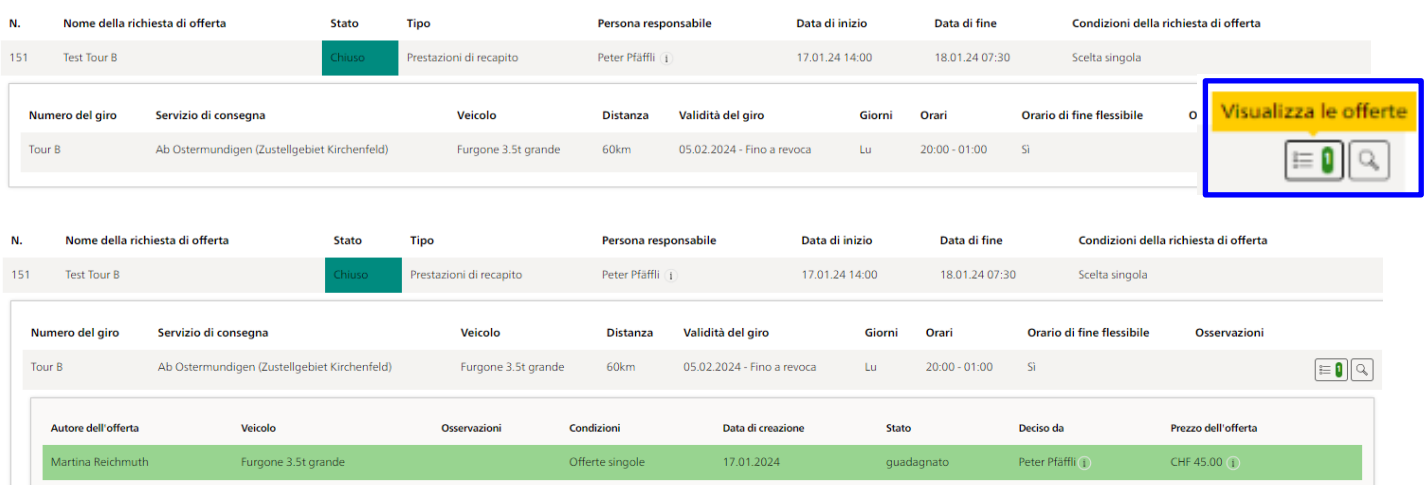

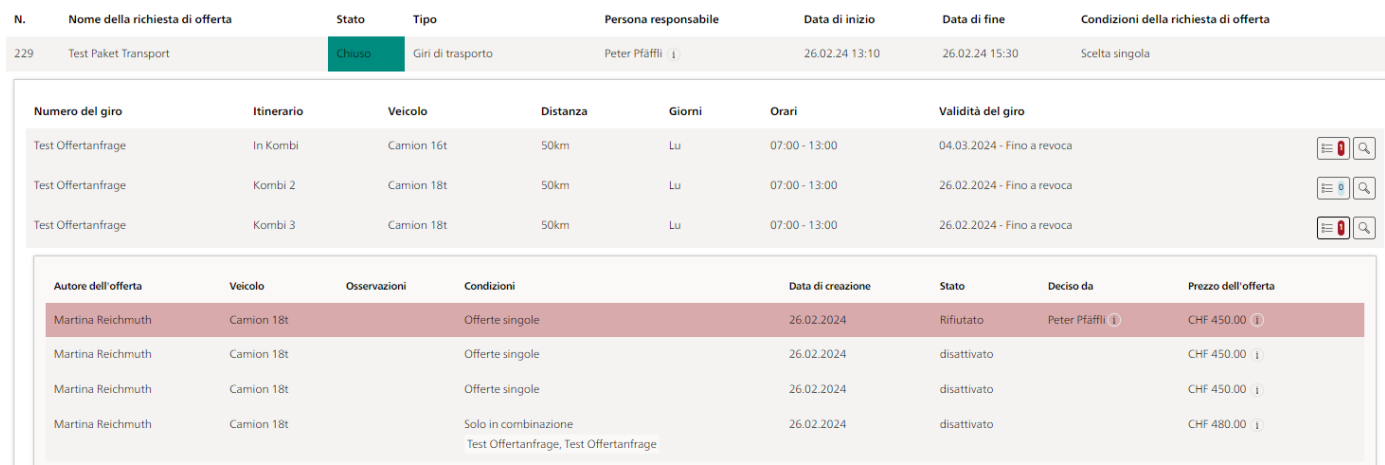

# <span id="page-26-0"></span>**8. Contatto**

Per domande su SwissID rivolgersi al servizio clienti di SwissSign AG.

SwissSign AG Sägereistrasse 25 Postfach 8152 Glattbrugg E-Mail [csm@swisssign.com](mailto:csm@swisssign.com)

In caso di domande generali sul mercato dei trasporti siamo a vostra completa disposizione ai seguenti recapiti.

Post CH AG Beschaffungsorganisation LS Wankdorfallee 4 Postfach 3030 Bern E-Mail [transportmarkt@post.ch](mailto:transportmarkt@post.ch)